# **PMIS II: กองแผนงาน** สารสนเทศบริการ

งานแผนยุทธศาสตร์ **แผนปฏิบัติราชการ** นโยบาย มติที่ประชุม คำรับรอง

งานติดตามและประเมินผล

ติดตามและประเมินผล **คำรับรองการปฏิบัติราชการ** รายงานการติดตามฯ

งานสารสนเทศยุทธศาสตร์

คณาจารย์ บุคลากร

้อาคารสถานที่

หลักสูตร

ชุควิชา

วิจัย

สารสนเทศด้านนักศึกษา

#### งานวิเคราะห์แผนและงบประมาณ

เงินนอกงบประมาณ งบประมาณแผ่นคิน การวิเคราะห์ต้นทุนงบประมาณ

#### งานธุรการ

**SEUURNSRU** 

**NASUSUSMIAN** 

องห้องประช

์ ดิคตามหนังสือรับเง้า

**IVORIS NOTSSL** 

ประชาสัมพันธ์ การอบรม การประชุม ความพึ่งพอใจ รายงานการประเมินฯ คำรับรอง หนังสือเวียน

## <u>กองแผนงาน งานสารสนเทศยุทธศาสตร์</u>

#### **เอกสารการประกอบการบรรยาย**

### **ระบบสารสนเทศเพื่อการบริหาร : PMIS II กองแผนงาน**

**หน้าแรกของระบบ PMIS II**

**เข้าไปที่หน้า [http://prpl.stou.ac.th/PMISSV](http://prpl.stou.ac.th/PMISSV2/Default.aspx)2/Default.aspx**

**เลือก เมนูทางด้านซ้ายมือ แล้วเลือกหน่วยงาน**

**ระบบจะแบ่งออกเป็น 5 งาน**

- **1. งานแผนยุทธศาสตร์**
- **2. งานติดตามและประเมินผล**
- **3. งานวิเคราะห์แผนและงบประมาณ**
- **4. งานสารสนเทศยุทธศาสตร์**
- **5. งานธุรการ**

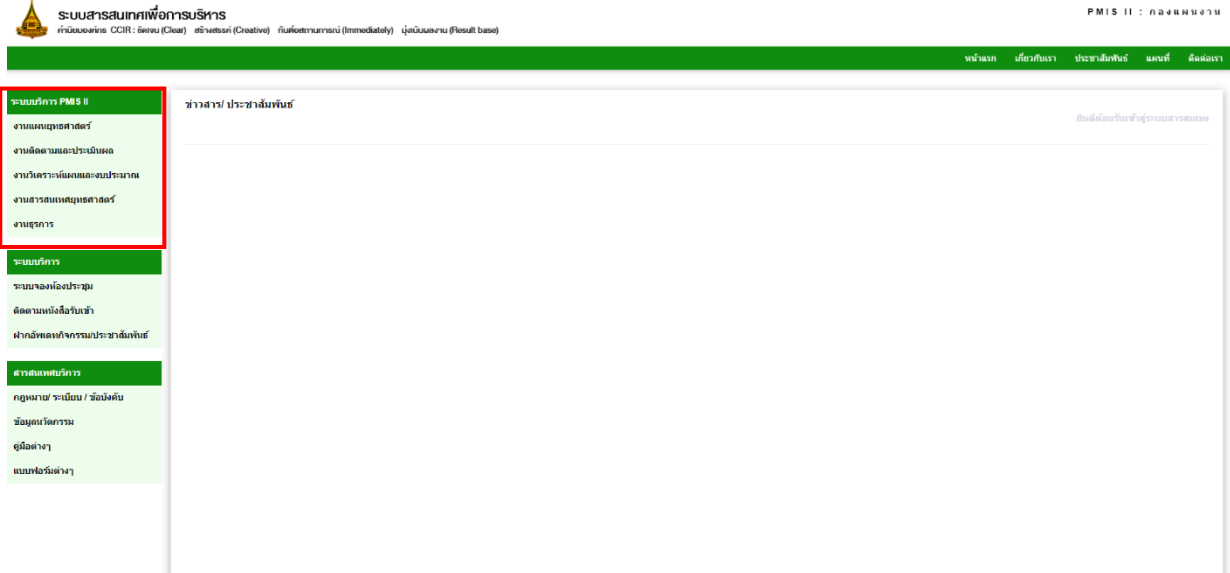

### **ระบบบริการ ประกอบด้วย**

- **1. ระบบบริการจองห้องประชุม**
- **2. ติดตามหนังสือรับเข้า**
- **3. ฝากอัพเดทกิจกรรม/ประชาสัมพันธ์**

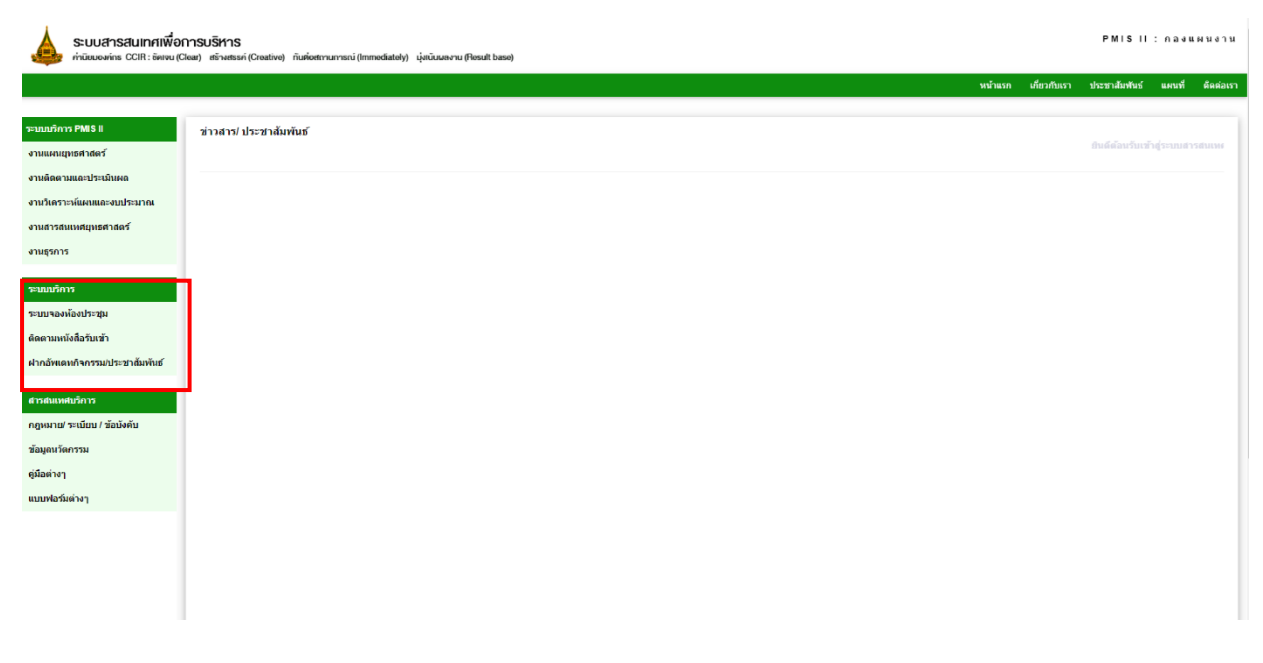

### **ตัวอย่าง : ระบบบริการจองห้องประชุม**

### **คลิกที่ ระบบจองห้องประชุม**

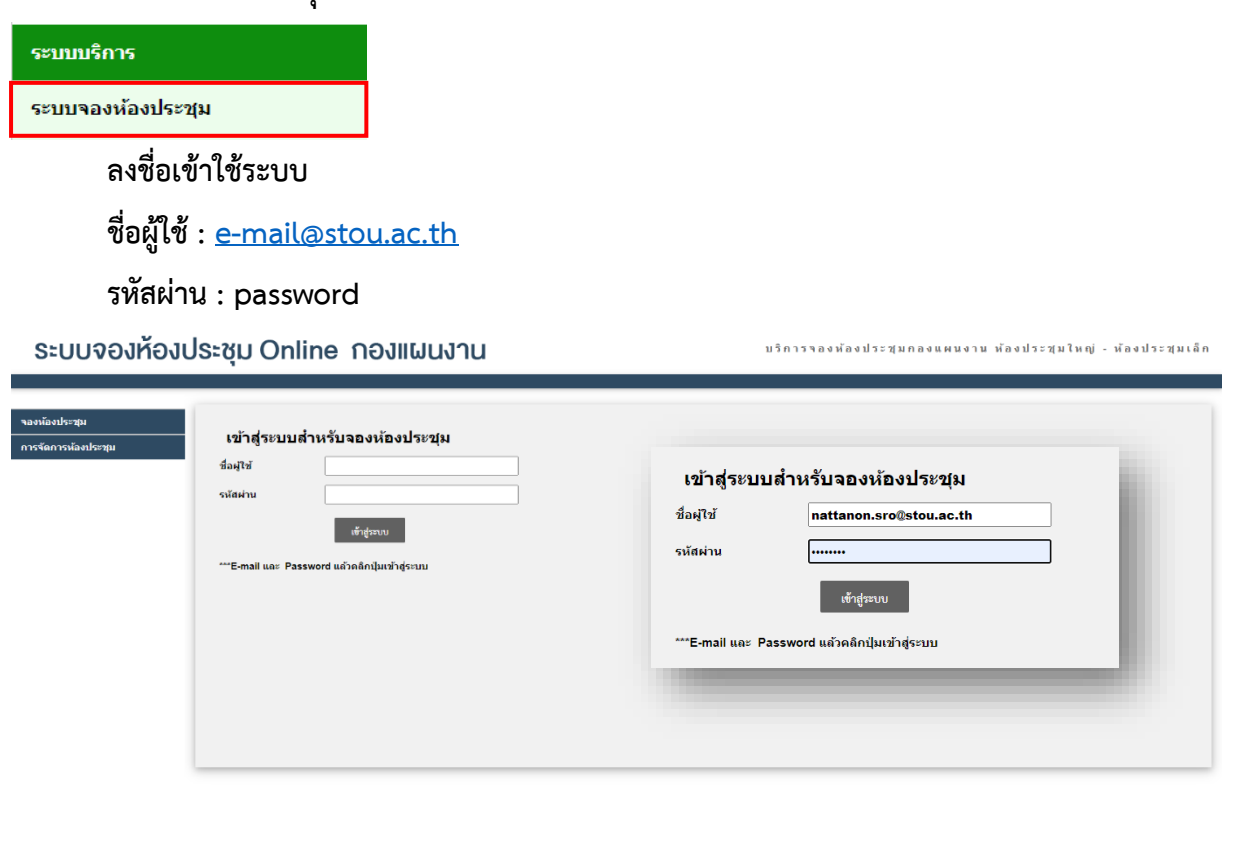

#### **หน้าแรกของระบบ**

### **เช็คสถานะห้องประชุม**

**1.** คลิกที่ปฏิทิน เลือกวันที่ต้องการตรวจสอบสถานะห้องประชุม

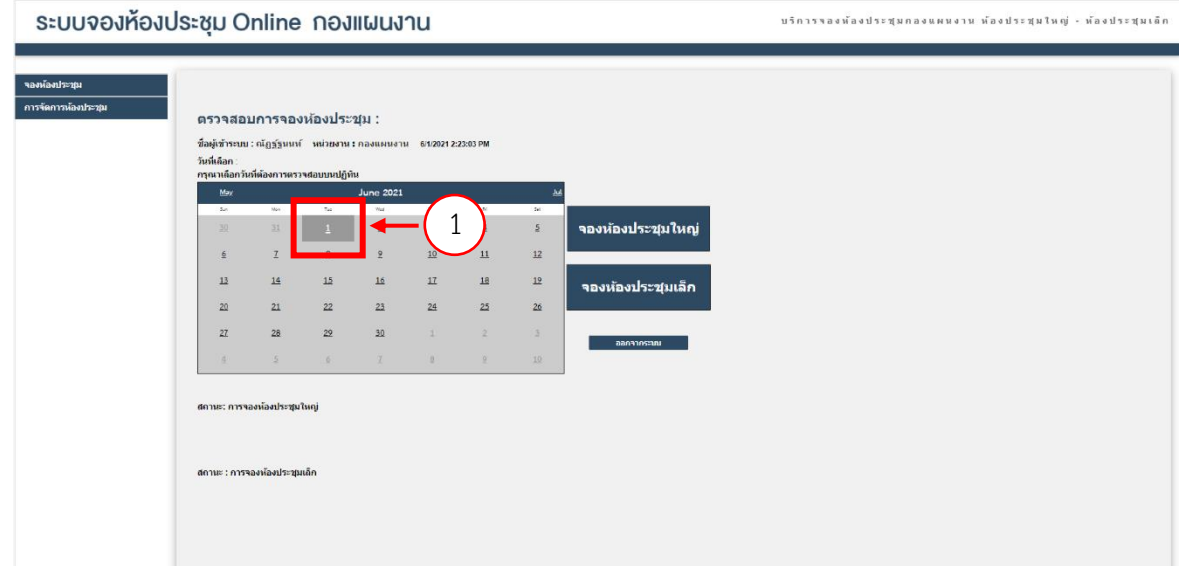

**3.** ตรวจสอบ สถานนะ : การจองห้องประชุมใหญ่

**\*\*\*หากไม่มีข้อความแสดง หมายถึง ห้องนั้น ไม่ถูกจอง** 

สถานนะ : การจองห้องประชุมเล็ก

#### ตรวจสอบการจองห้องประชุม : ขื่อผู้เข้าระบบ : ณัฏฐ์ฐนนท์ หน่วยงาน : กองแผนงาน 6/1/2021 2:24:43 PM 2 **June 2021**  $M<sub>ay</sub>$ <u>Jul</u>  $M<sub>on</sub>$  $T_{\rm bin}$  $\overline{\mathbf{r}_0}$  $\overline{\mathbf{s}}$ Wed  $\tau_{\rm{bar}}$  $5<sub>th</sub>$ จองห้องประชุมใหญ่  $\frac{30}{2}$  $\overline{31}$  $\overline{3}$  $\overline{1}$  $\overline{2}$  $\overline{4}$  $\overline{5}$  $\mathbf{I}$  $\underline{8}$  $\overline{9}$  $10$  $11$  $12$  $\underline{6}$  $15$  $13$  $14$  $16$  $17$  $18$  $19$ จองห้องประชุมเล็ก  $\overline{20}$  $\overline{21}$  $\overline{22}$  $\overline{23}$  $\overline{24}$  $25$  $\frac{26}{5}$

 $\perp$ 

 $\underline{8}$ 

 $\overline{2}$ 

 $\overline{9}$ 

 $\overline{3}$ 

 $10$ 

ืออกจากระบบ

สถานะ: การจองห้องประชุมใหญ่

 $\overline{28}$ 

 $\overline{5}$ 

 $\overline{29}$ 

 $\underline{6}$ 

 $27$ 

 $\overline{4}$ 

สถานะ : การจองห้องประชุมเล็ก

3

 $\frac{30}{2}$ 

 $\mathbf{I}$ 

#### **การจองห้องประชุม**

**1. ห้องประชุม ซึ่งแบ่งออกเป็น 2 ห้อง ห้องประชุมใหญ่ และห้องประชุมเล็ก โดยคลิกเลือกห้องที่ต้องการประชุม ตัวอย่างเลือก : ห้องประชุมใหญ่**

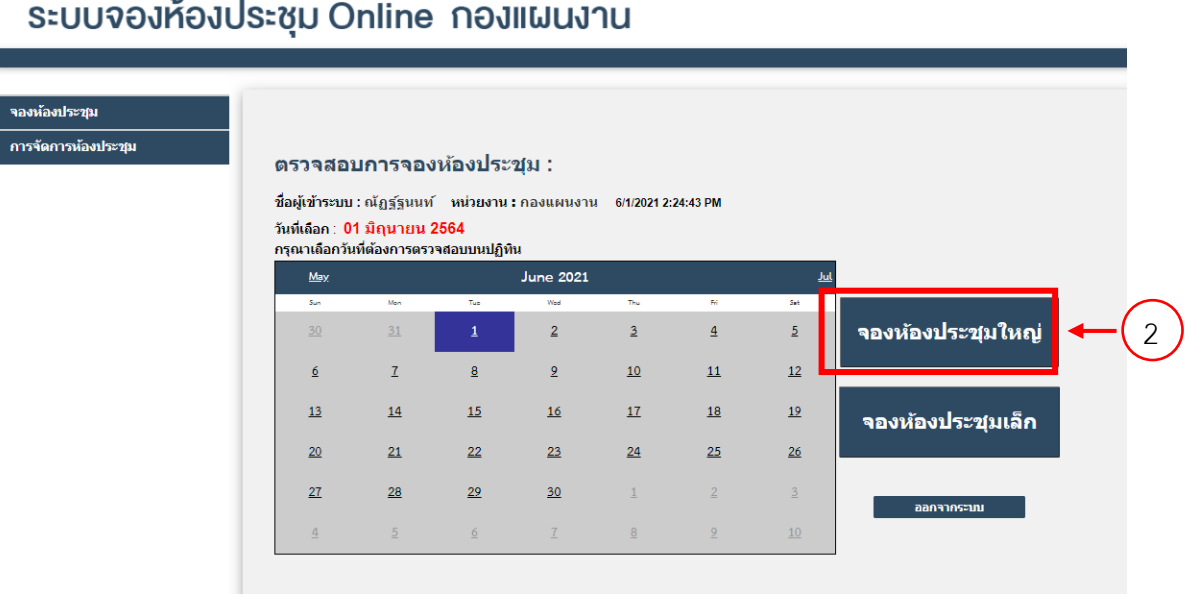

- **2. ใส่ชื่อหัวเรื่องที่จะประชุม**
- **3. เลือกวันที่ต้องการประชุม ที่ปฏิทิน**
- **4. เลือกช่วงเวลา**
- **5. แล้วกดยืนยันการจอง**

### ระบบจองห้องประชุม Online กองแผนงาน

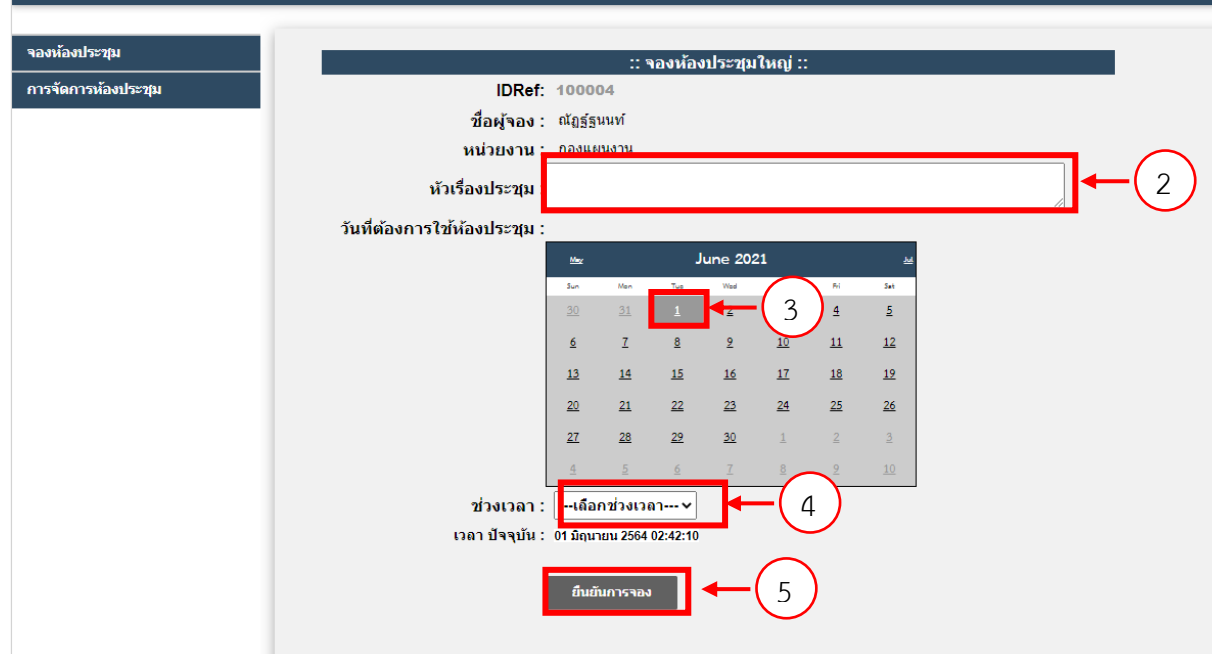

**เมื่อจองเรียบแล้วร้อย กลับไปที่หน้าตรวจสอบการจองห้องประชุม แล้วเรื่องวันที่จอง จะแสดงรายละเอียด การจองห้องประชุม**

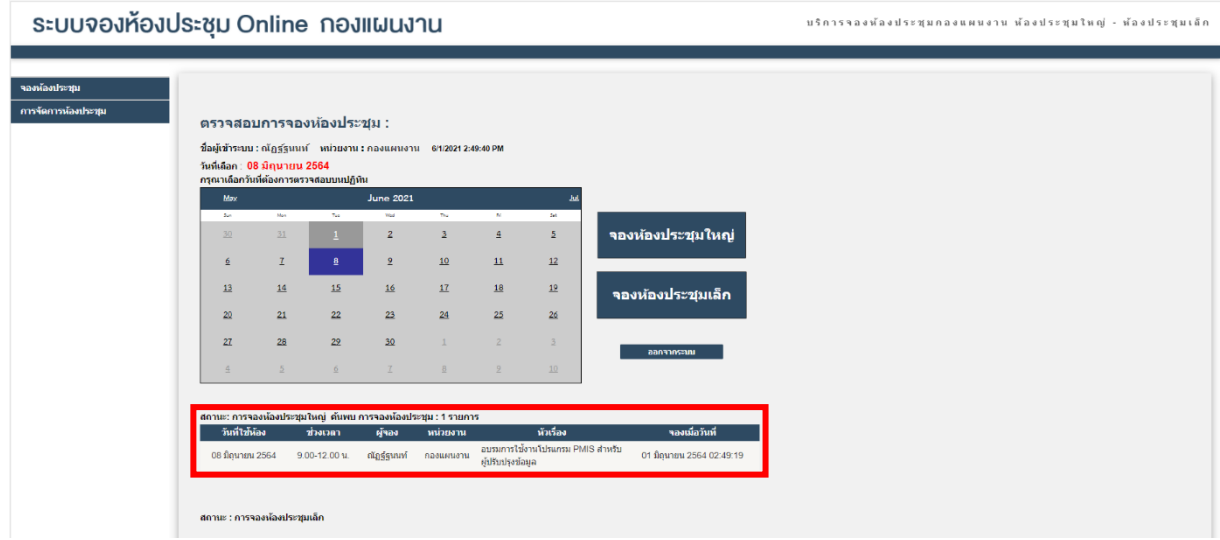

### **หากต้องการแก้ไขข้อมูลหรือยกเลิกการจอง ให้คลิก Delect**

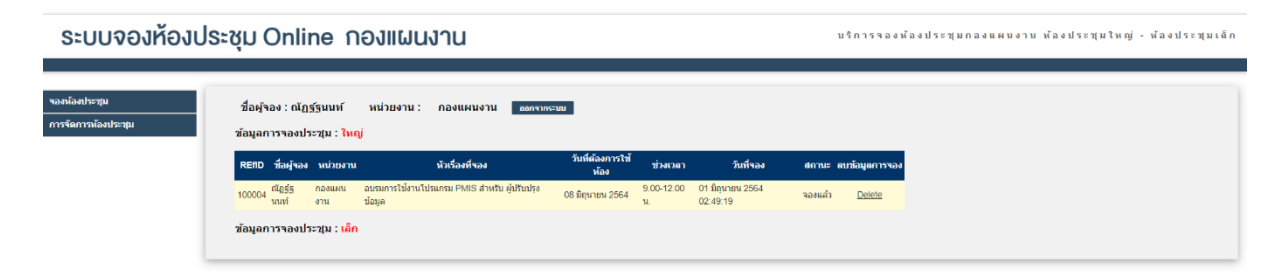

#### **ติดตามหนังสือรับเข้า**

- 1. เลือกเมนูทางด้านซ้ายมือ : ติดตามหนังสือรับเข้า
- 2. เลือกปีงบประมาณ และ เดือน

เลือก หน่วยงาน แล้วกดค้นหา

3. หากต้องการปริ้น Excel ให้กดที่ Export To Excel แล้วตกลง/หรือใช่

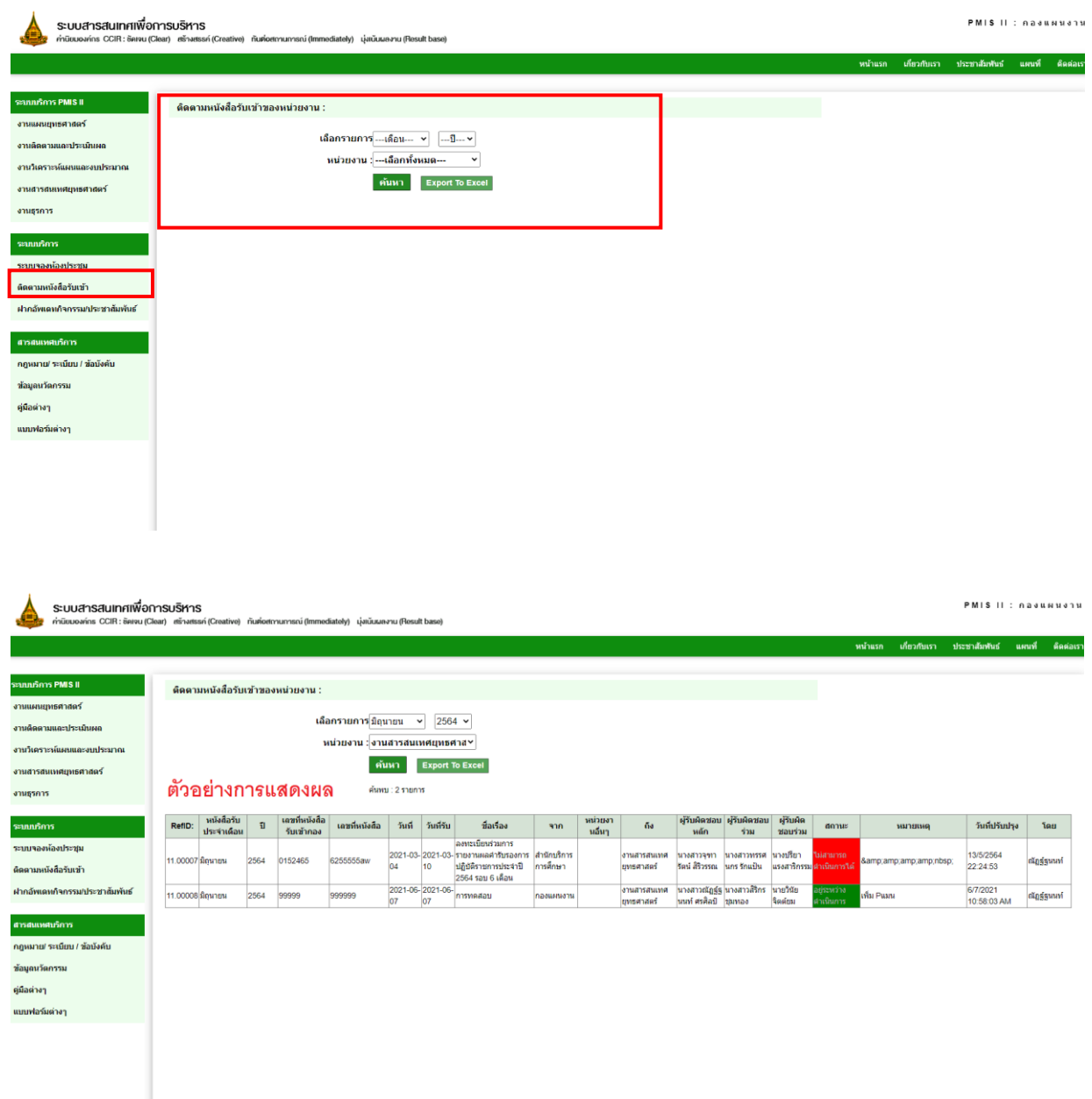

#### **ฝากอัพเดทกิจกรรม/ ประชาสัมพันธ์**

**เข้าที่ http://prpl.stou.ac.th/PMISSV2/Eventupdates.aspx กรอกข้อมูลดังนี้**

- **1. ชื่อ-สกุล**
- **2. เลือกหน่วยงาน**
- **3. ใส่หัวข้อที่ต้องการเผยแพร่**
- **4. ที่อยู่ในการจัดเก็บไฟล์ วางไฟล์ไว้ที่**

**W:\5. งานสารสนเทศยุทธศาสตร์\13.ณัฎฐ์ฐนนท์\00.009\_ฝากอัพเดทกิจกรรมข่าวสาร**

**วางไฟล์แล้ว โทรแจ้ง 7867**

- **5. กำ หนดวันทตี่ ้องกำรเผยแพร่ และวันสิน้ สุดกำรเผยแพร่**
- **6. กดส่งข้อมูล**

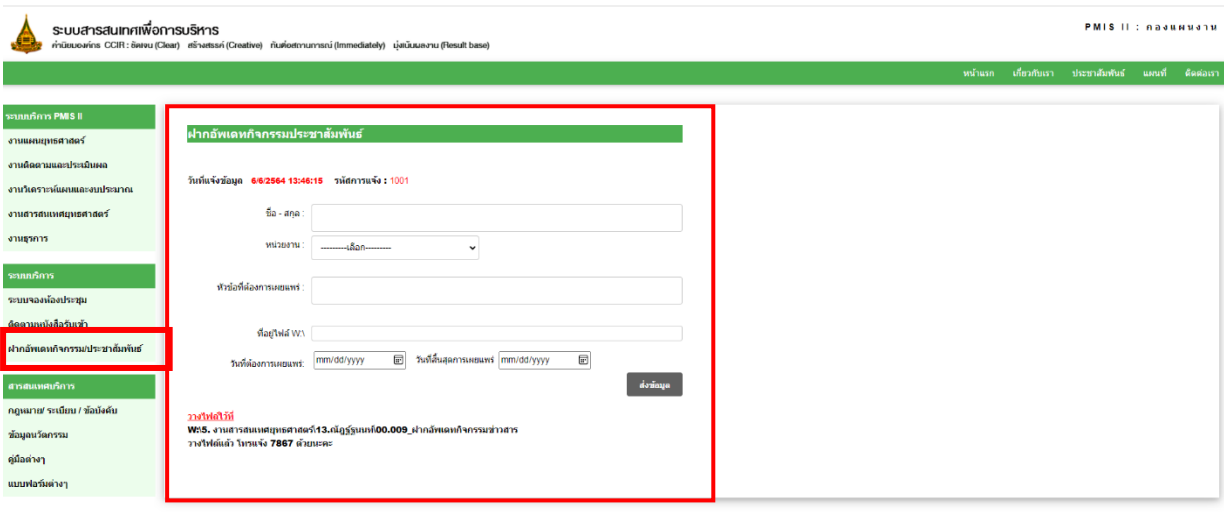

**สารสนเทศบริการ**

**ประกอบด้วย** 

- **1. กฎหมาย/ระเบียบ/ข้อบังคับ**
- **2. ข้อมูลนวัตกรรม**
- **3. คู่มือต่างๆ**
- **4. แบบฟอร์มต่างๆ**

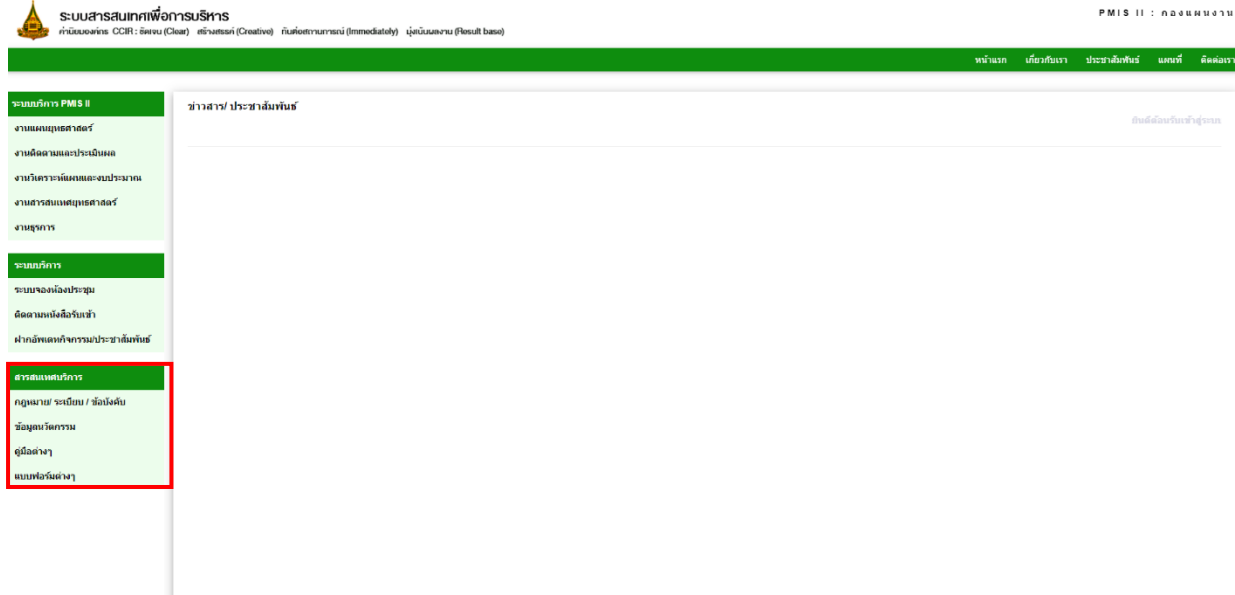

### **ตัวอย่างหน้าเพจ กฎหมาย/ระเบียบ/ข้อบังคับ**

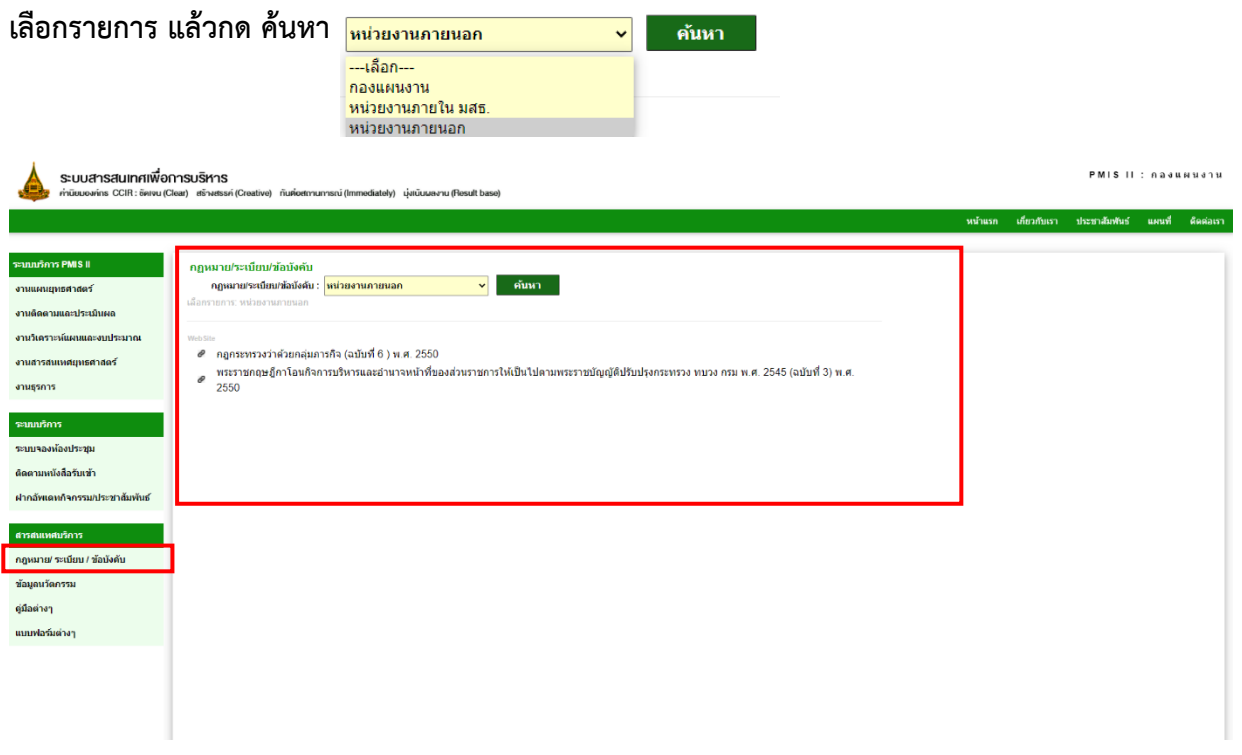

### **ตัวอย่างหน้าเพจ ข้อมูลนวัตกรรม**

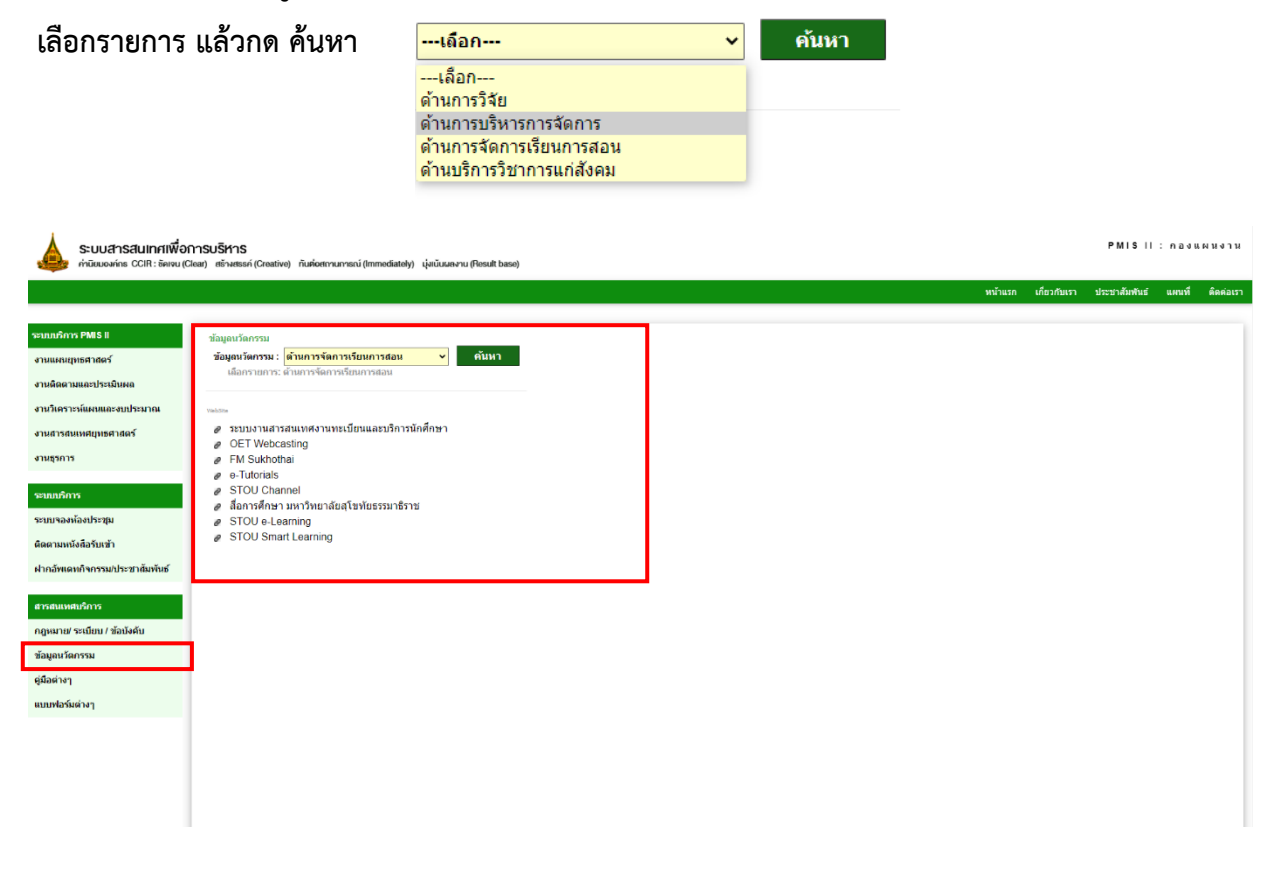

### **ตัวอย่างหน้าเพจ คู่มือต่างๆ**

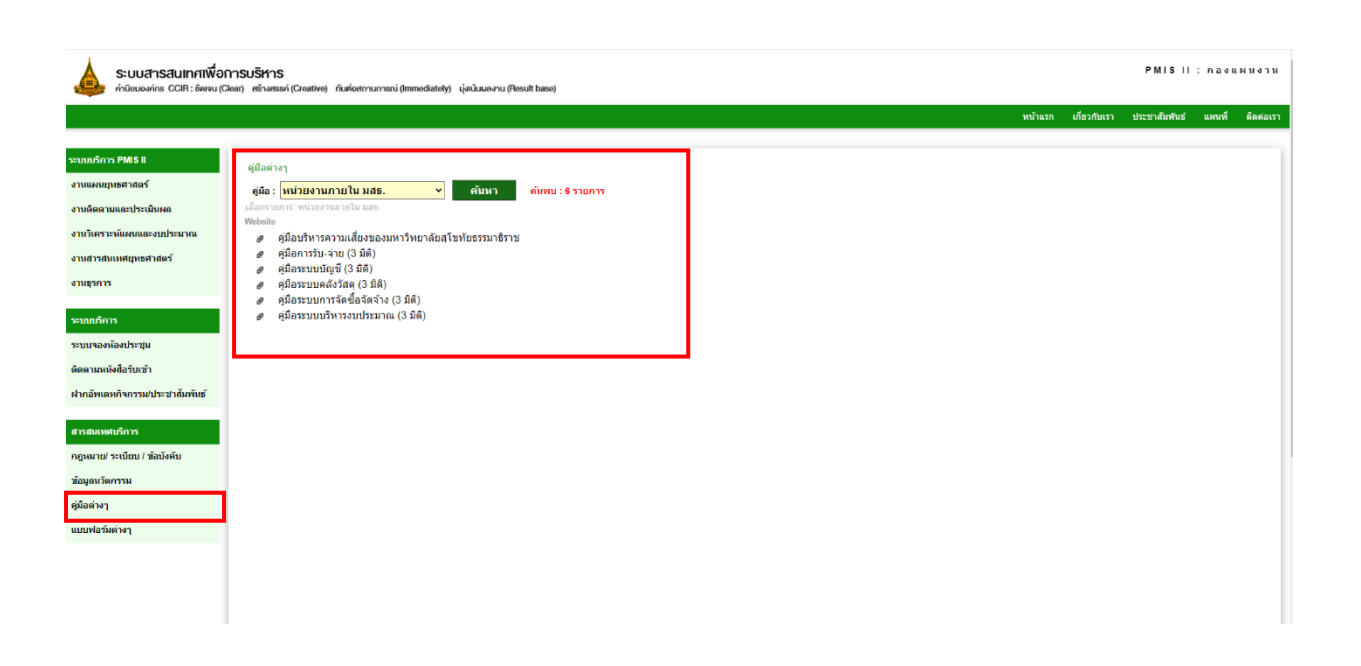

#### **งานแผนยุทธศาสตร์**

### **หน้าแรกของงานสารสนเทศยุทธศาสตร์**

<http://prpl.stou.ac.th/PMISSV2/StrategicHOme.aspx> **ประกอบด้วยเมนู : ระบบบริการ PMIS II ประกอบด้วย เมนู**

- **1. ประชาสัมพันธ์**
- **2. แผนต่างๆที่เกี่ยวข้องกับ มสธ.**
- **3. นโยบายต่างๆ ที่เกี่ยวข้อง**
- **4. มติที่ประชุม**

**เมนูระบบบริการ**

- **1. รายงานประจำปี**
- **2. คำรับรองปฏิบัติราชการ**
- **3. หนังสือเวียน**
- **4. มติที่ประชุม**

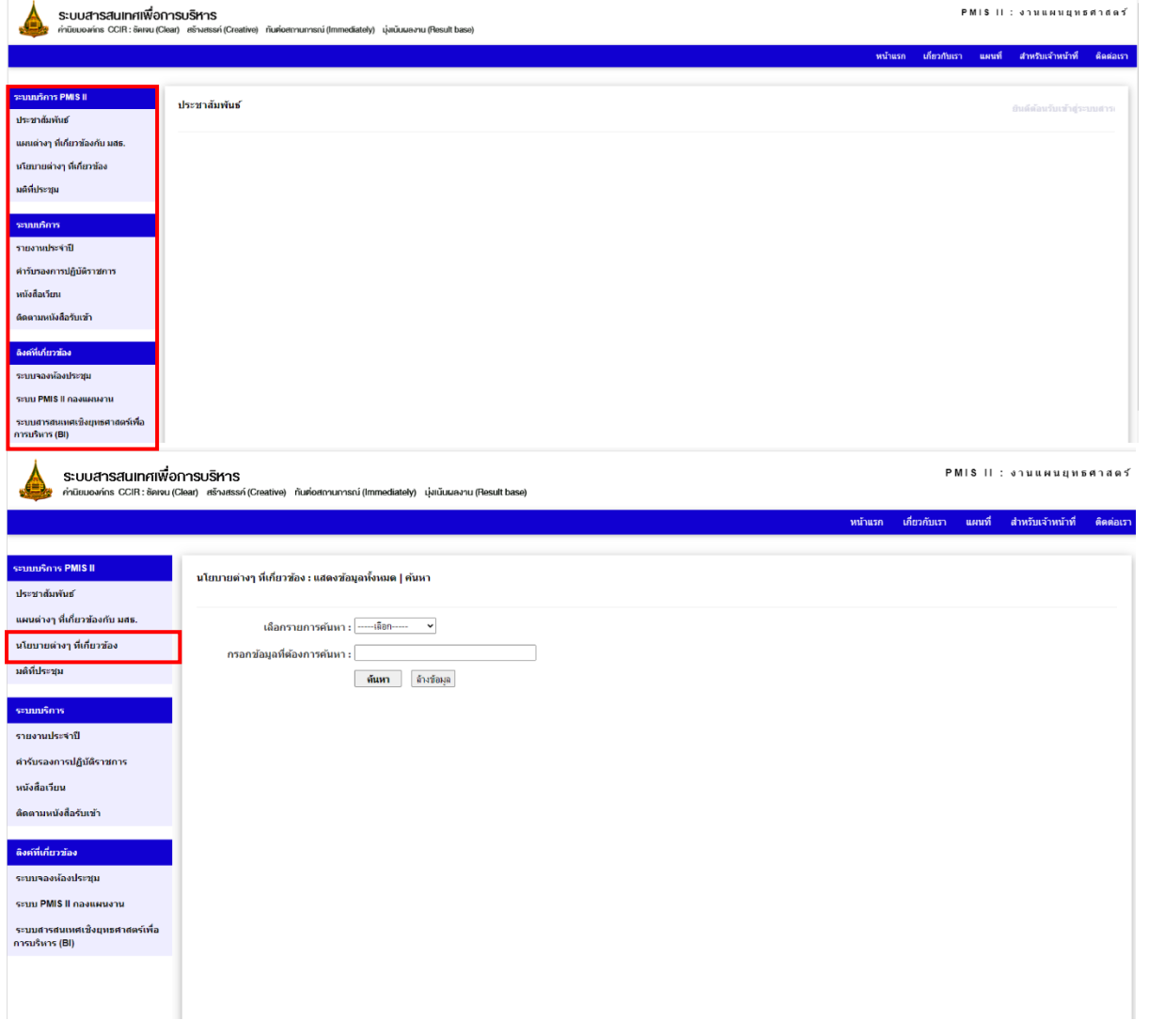

### **ปรับปรุงแก้ไข สำหรับ ผู้ดูแลระบบ**

#### **ปรับปรุงแก้ไขข้อมูล**

**1. เลือกเมนูทางด้านขวามือ สำหรับเจ้าหน้าที่ คลิกเพื่อลงชื่อเข้าใช้ระบบ** 

**ชื่อผู้ใช้ : [e-mail@stou.ac.th](mailto:e-mail@stou.ac.th)**

**รหัสผ่าน : password**

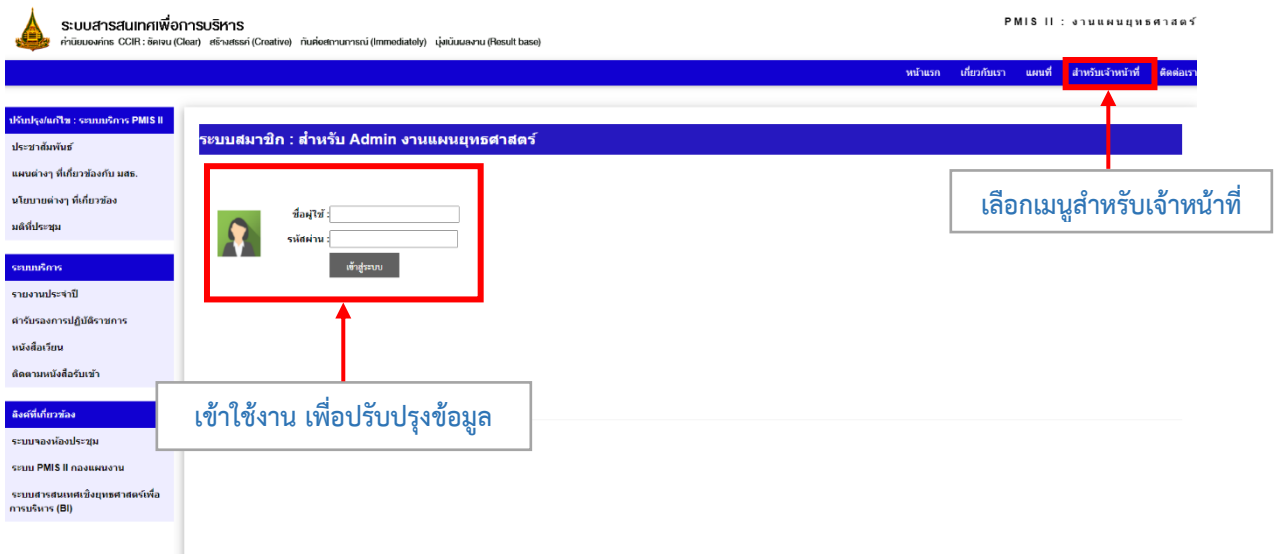

### **เข้าสู่หน้าปรับปรุงแก้ไขข้อมูล**

- **1. เลือกเมนูทางด้านซ้ายมือ เลือกหัวข้อที่ต้องการแก้ไข**
- **2. เมื่อเลือกเมนูทางด้านซ้ายมือแล้ว ดำเนินการปรับแก้ข้อมูลทางด้านขวามือ ตามหัวข้อของแต่ละรายการ เสร็จแล้วกดบันทึกข้อมูล**

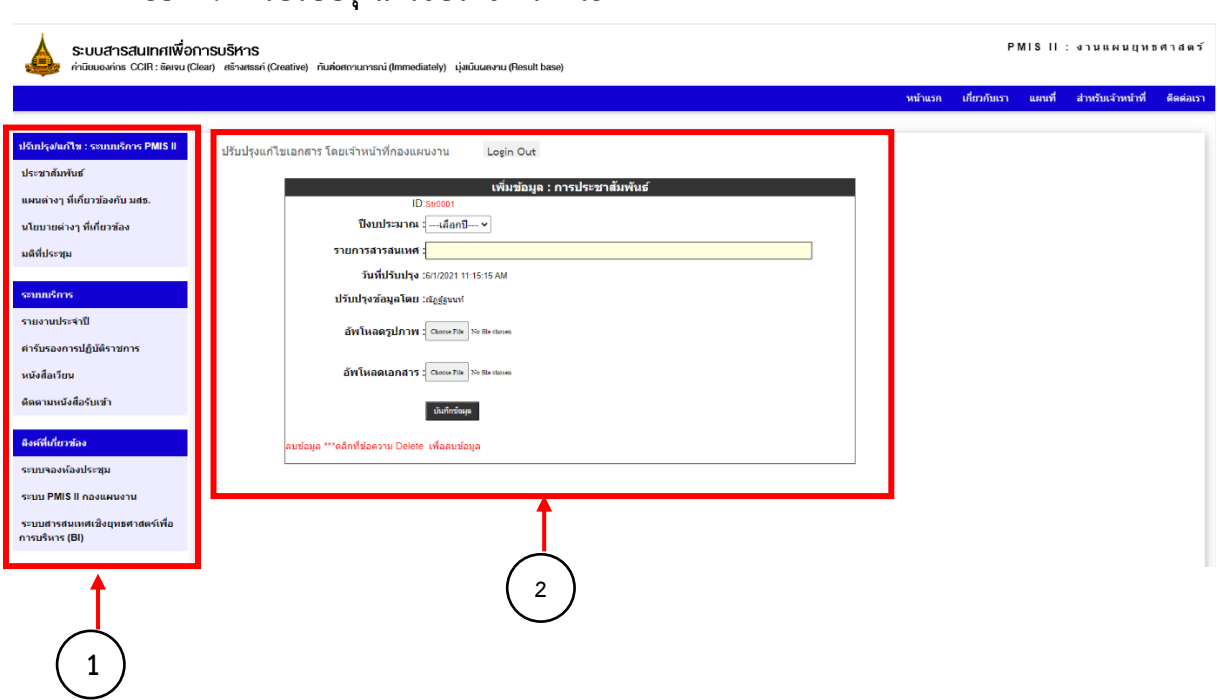

### **ตัวอย่าง: ปรับปรุงแก้ไขเอกสาร หนังสือเวียน**

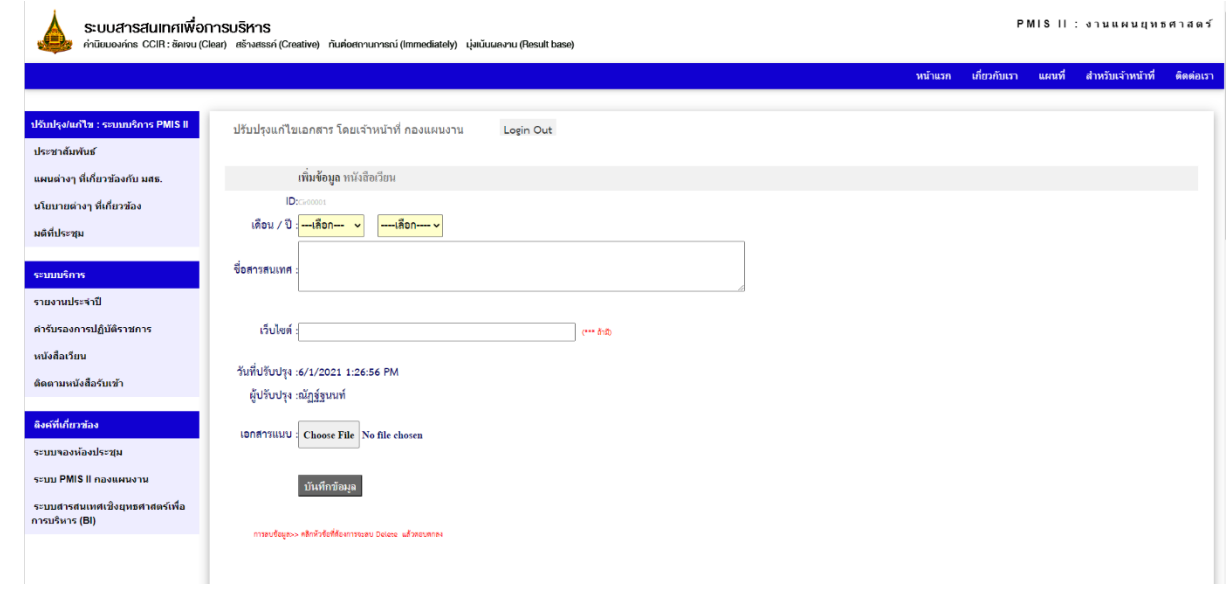

### **ตัวอย่าง : การปรับปรุงแก้ไขประชาสัมพันธ์**

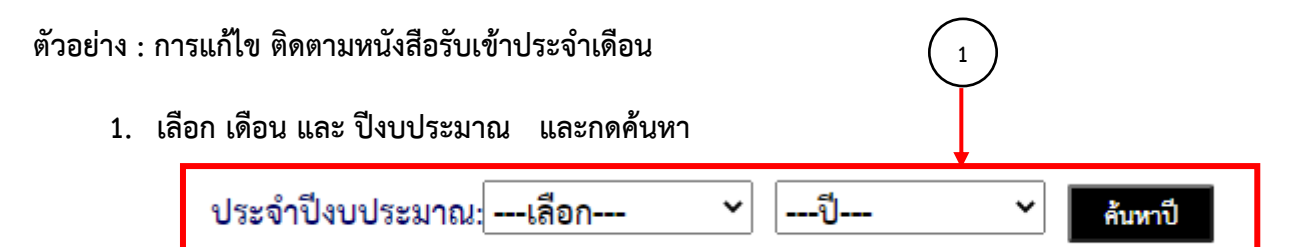

### **จะแสดงข้อมูลหนังสือรับเข้า ทำการปรับเปลี่ยนสถานะ โดยการคลิก แก้ไข**

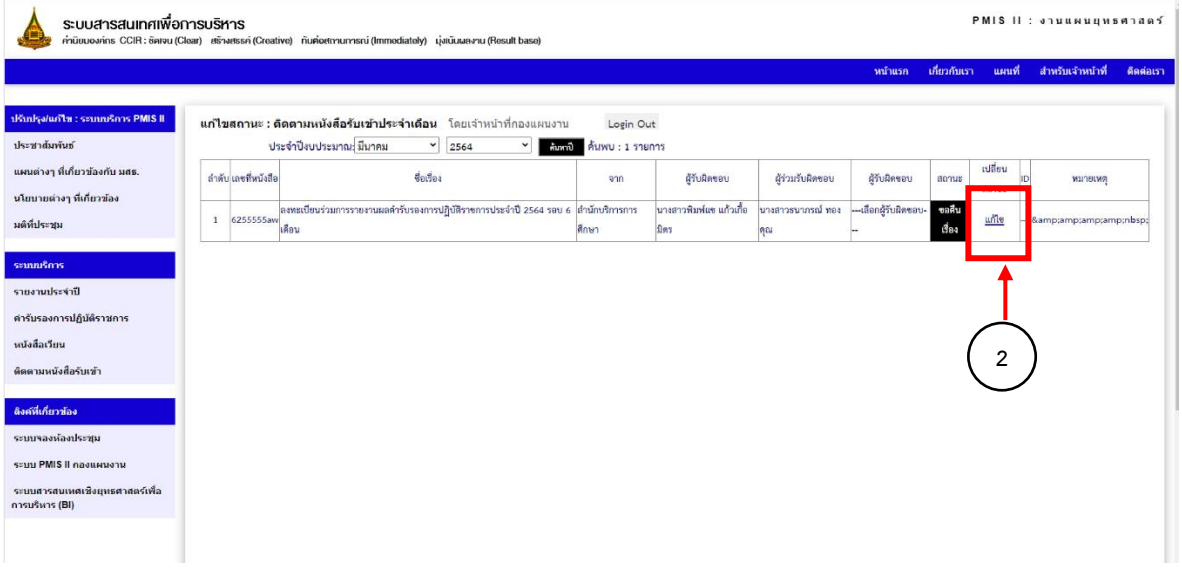

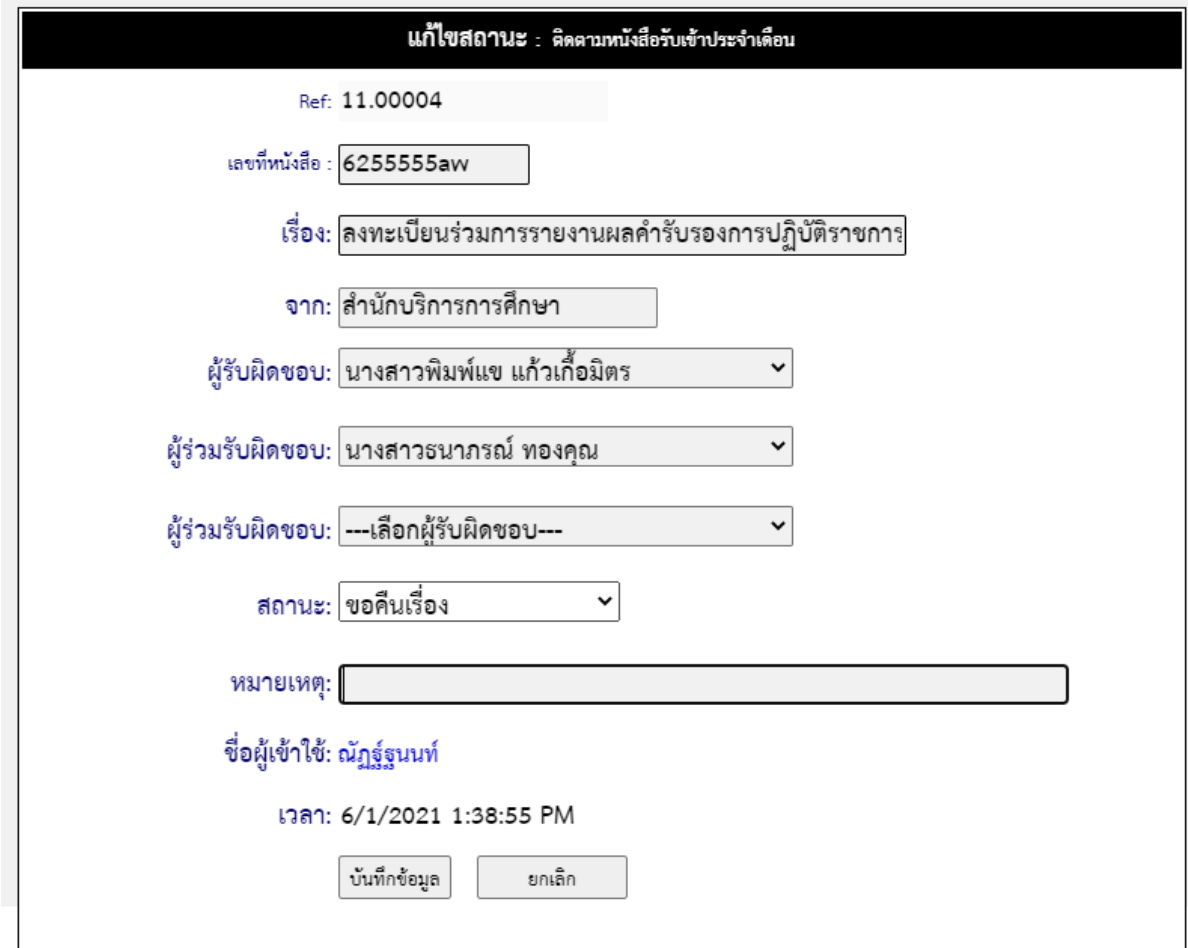

**แก้ไขสถานะ : ติดตามหนังสือรับเข้าประจำเดือน**

**ปรับแปลงสถานะ / หรือปรับเปลี่ยนชื่อผู้รับผิดชอบ/เรื่อง หรืออื่นๆ แล้ว กดบันทึกข้อมูล**

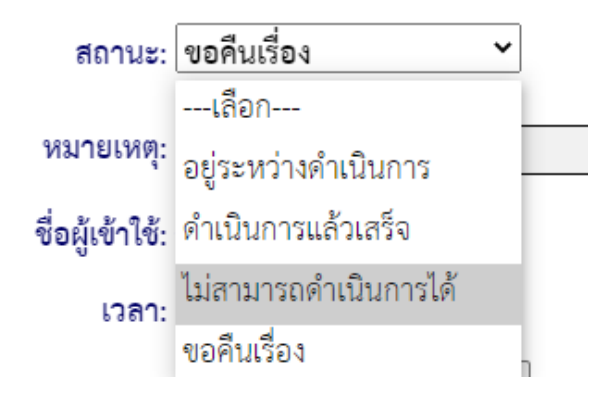

#### **งานติดตามและประเมินผล**

#### **หน้าแรกงานติดตามและประเมินผล**

**[http://prpl.stou.ac.th/PMISSV](http://prpl.stou.ac.th/PMISSV2/M_E.aspx)2/M\_E.aspx**

### **ประกอบด้วยเมนู ระบบบริการ PMIS**

- 1. ติดตามและประเมินผล
- 2. คำรับรองการปฏิบัติราชการ
- 3. รายงานการติดตามและประเมินผล
- 4. โครงการตามแนวทางปฏิรูป
- 5. เอกสารดาวน์โหลด

#### **ระบบบริการ**

- 1. หนังสือเวียน
- 2. แบบฟอ์มต่างๆ
- 3. ติดตามหนังสือรับเข้า

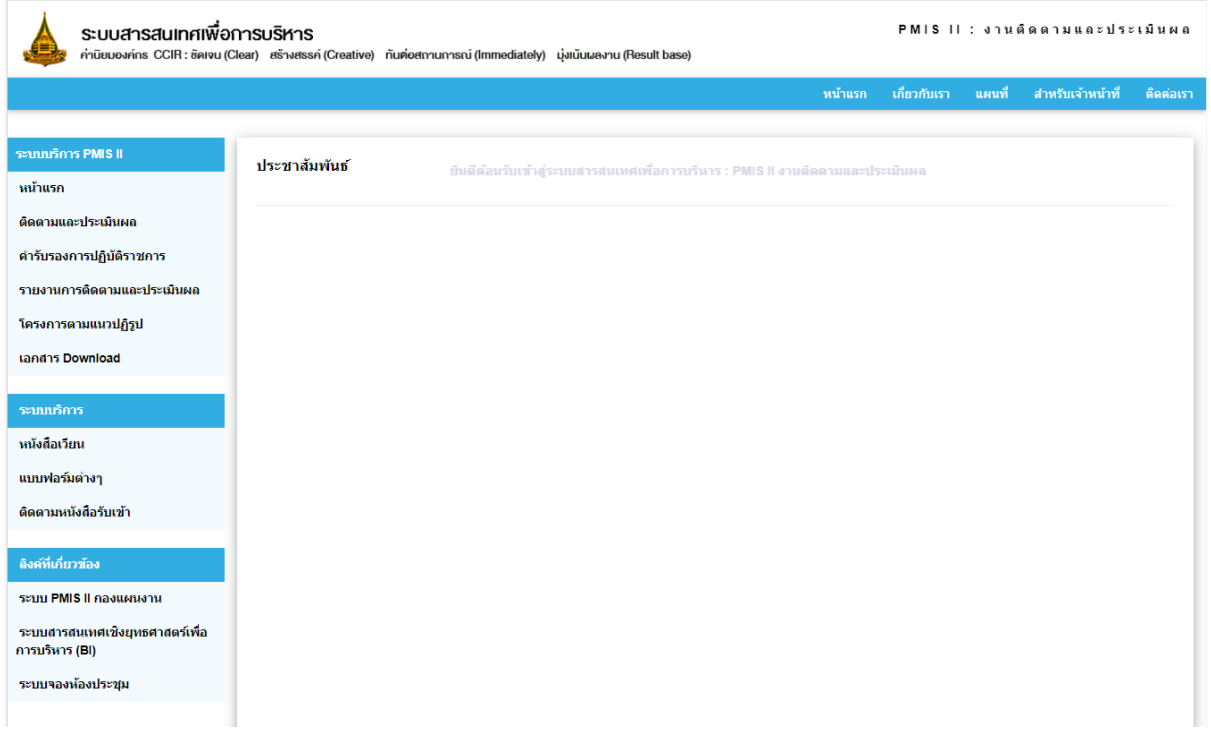

### **หน้าปรับปรุงแก้ไขงานติดตามและประเมินผล**

**เข้าไปที่หน้าแรกของงาน เพื่อปรับปรุงแก้ไขข้อมูล**

**http://prpl.stou.ac.th/PMISSV2/M\_E.aspx**

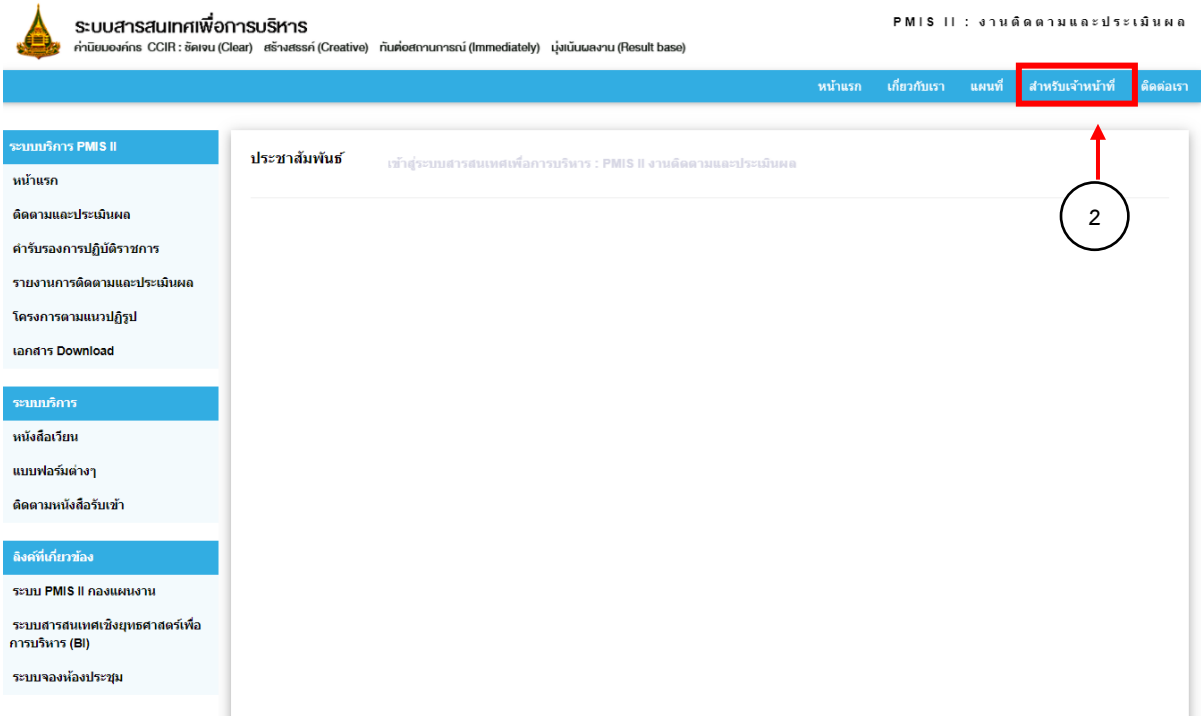

**1. เลือกเมนูทางด้านขวามือ สำหรับเจ้าหน้าที่** 

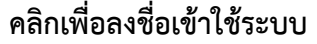

**ชื่อผู้ใช้ : [e-mail@stou.ac.th](mailto:e-mail@stou.ac.th)**

**รหัสผ่าน : password**

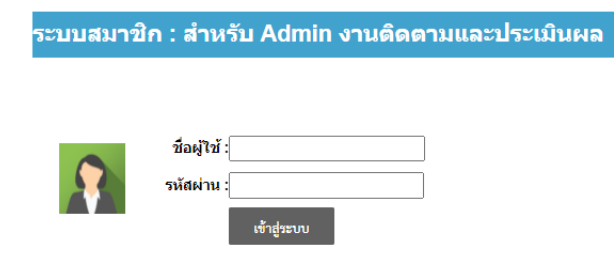

### **เข้าสู่หน้าปรับปรุงแก้ไขข้อมูล**

- 1. เลือกเมนูทางด้านซ้ายมือ เลือกหัวข้อที่ต้องการแก้ไข
- 2. เมื่อเลือกเมนูทางด้านซ้ายมือแล้ว ดำเนินการปรับแก้ข้อมูลทางด้านขวามือ ตามหัวข้อของแต่ละรายการ เสร็จแล้วกดบันทึกข้อมูล ตัวอย่าง : การปรับปรุงแก้ไขประชาสัมพันธ์

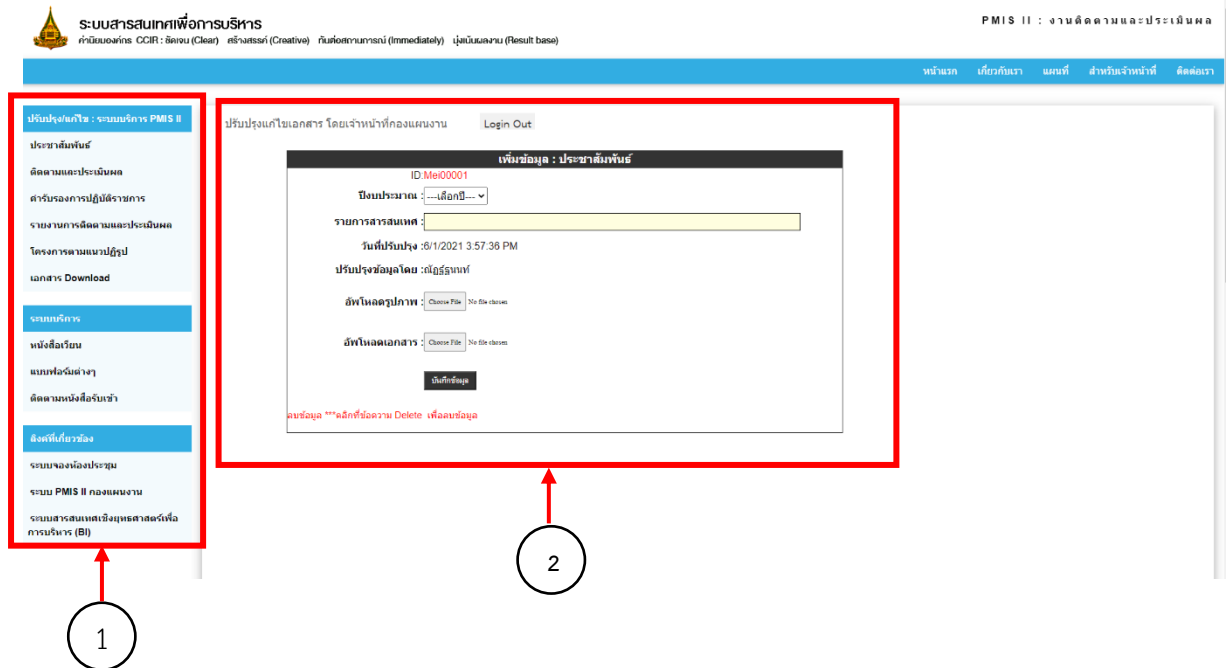

### **ตัวอย่าง : หน้าเพจการแก้ไขแบบฟอร์มต่างๆ**

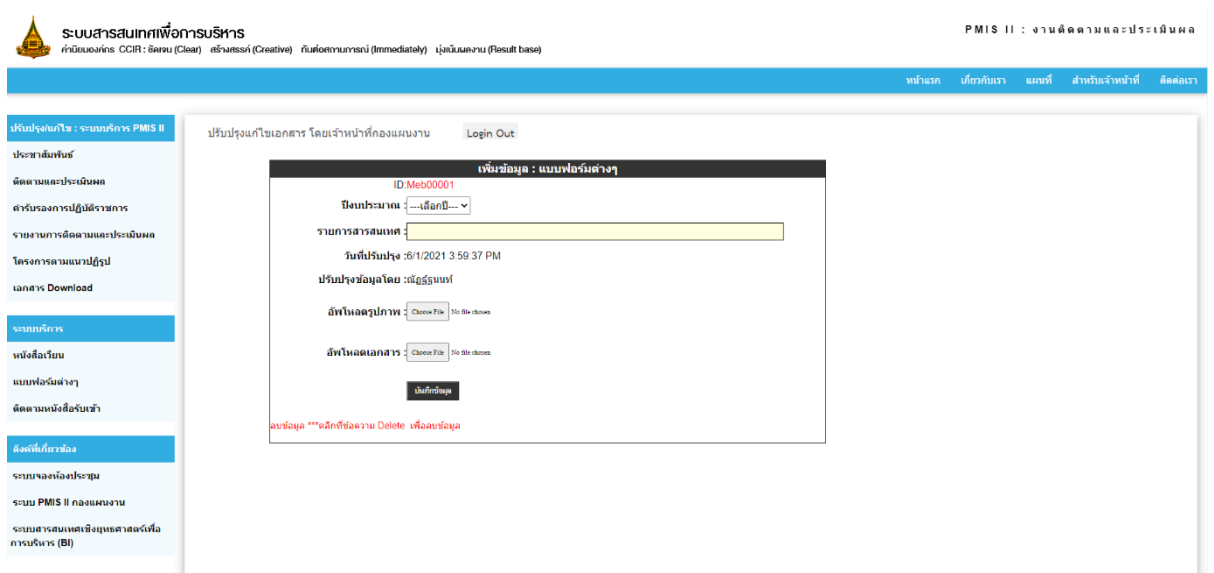

#### **ตัวอย่างการแก้ไข : ติดตามหนังสือรับประจำเดือน**

1. เลือก เดือน และ ปีงบประมาณ และกดค้นหา

ประจำปีงบประมาณ: มีนาคม ล้นหาปี Y 2564  $\checkmark$ 

2. จะแสดงข้อมูลหนังสือรับเข้า ทำการปรับเปลี่ยนสถานะ โดยการคลิก **แก้ไข**

แก้ไขสถานะ : ติดตามหนังสือรับเข้าประจำเดือน

ปรับแปลงสถานะ / หรือปรับเปลี่ยนชื่อผู้รับผิดชอบ/เรื่อง หรืออื่นๆ แล้ว **กดบันทึกข้อมูล**

\*\*\*รายการปรับปรุงแก้ไข ขั้นตอนจะเหมือนกันทุกงาน สามารถดูขั้นตอนโดยละเอียดได้ที่งานแผนยุทธศาสตร์

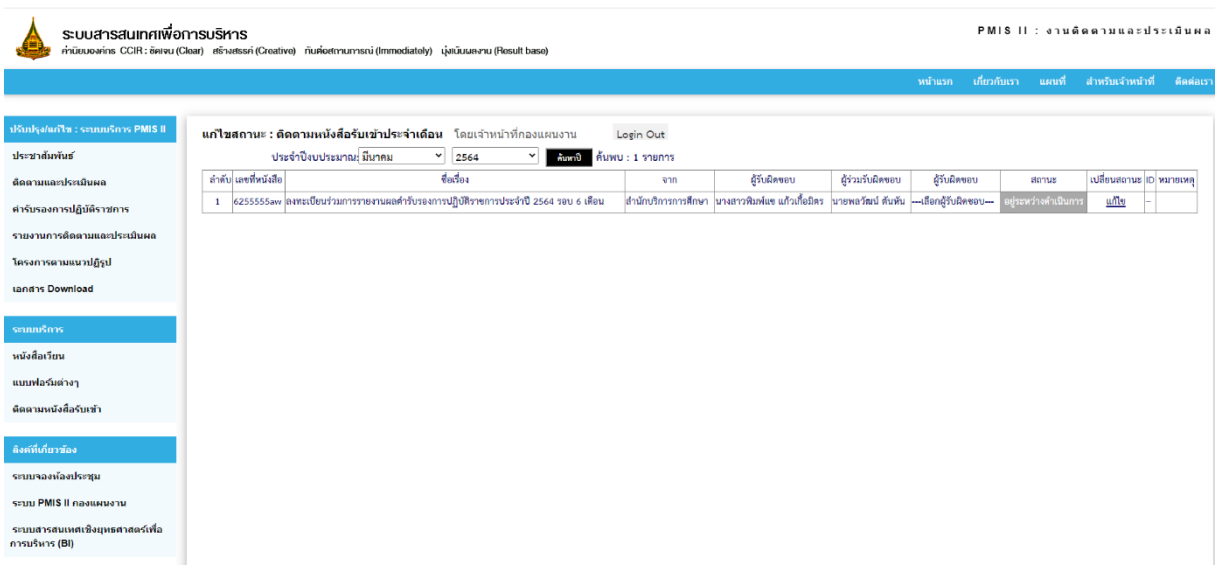

#### **งานวิเคราะห์แผนและงบประมาณ**

#### **หน้าแรกของานวิเคราะห์แผนและงบประมาณ**

**http://prpl.stou.ac.th/PMISSV2/budget.aspx**

### **ประกอบด้วยเมนู ระบบบริการ PMIS II**

- 1. หน้าแรก
- 2. เงินนอกงบประมาณแผ่นดิน
- 3. งบประมาณแผ่นดิน
- 4. บริการวิชาการแก่สังคม
- 5. การวิเคราะห์ต้นทุนงบประมาณ
- 6. ระเบียบหลักเกณฑ์เกี่ยวกับงบประมาณ

#### **ระบบบริการ**

- 1. หนังสือเวียน
- 2. แบบฟอร์มต่างๆ
- 3. ติดตามหนังสือรับเข้า

\*\*\*รายการปรับปรุงแก้ไข ขั้นตอนจะเหมือนกันทุกงาน สามารถดูขั้นตอนโดยละเอียดได้ที่งานแผนยุทธศาสตร์

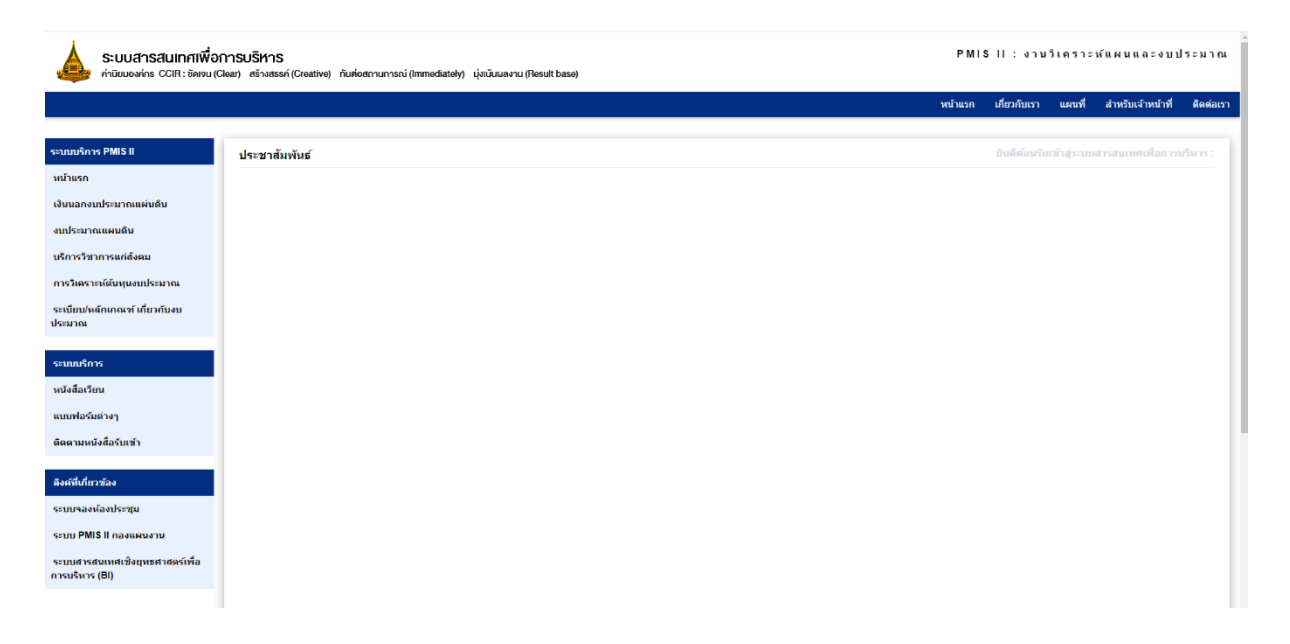

#### **งานสารสนเทศยุทธศาสตร์**

**หน้าแรกงารสารสนเทศยุทธศาสตร์**

**<http://prpl.stou.ac.th/PMISSV2/homeimfomation.aspx>**

**ประกอบด้วยเมนู ระบบบริการ PMIS II**

### **สารสนเทศพื้นฐาน**

- 1. ด้านนักศึกษา
- 2. ด้านหลักสูตร
- 3. ด้านชุดวิชา
- 4. ด้านคณาจารย์และบุคลากร
- 5. ด้านอาคารและสถานที่
- 6. ด้านการวิจัย

#### **หน้าแรก : ประชาสัมพันธ์**

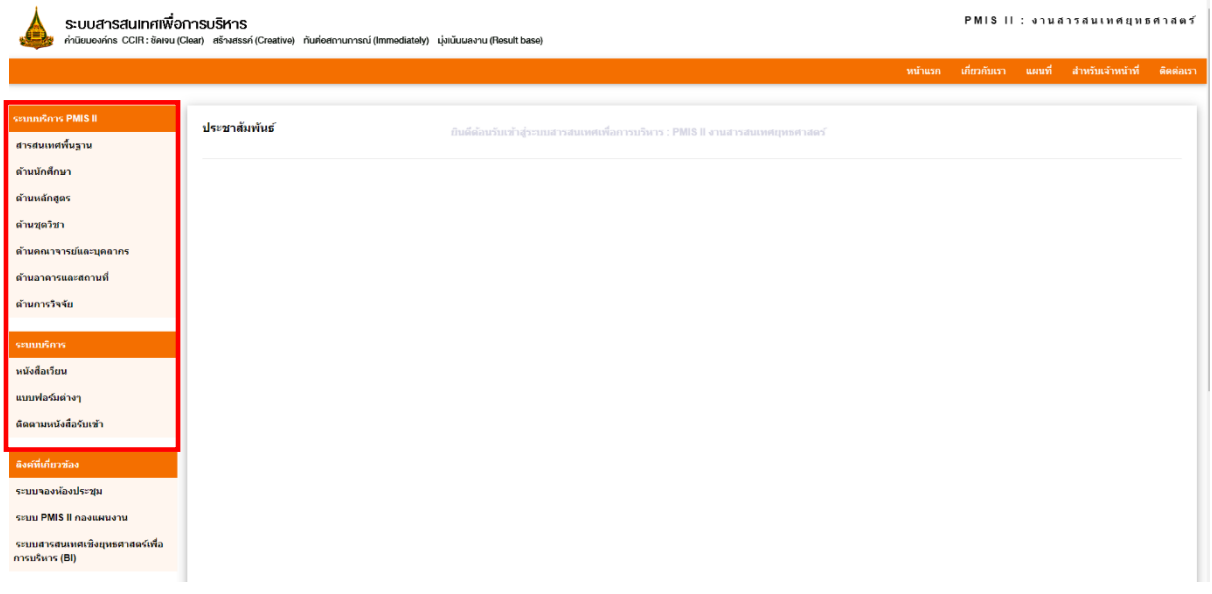

### **สารสนเทศพื้นฐาน :** ด้านนักศึกษา

### สามารถค้นหาได้ 2 แบบ คือ ค้นหาแบบรายการ และค้นหาทั้งหมด

#### **ตัวอย่าง : ค้นหาแบบเลือกรายการ**

เป็นการเลือกรายการค้นหาตามประเภทนักศึกษา ประกอบด้วย

- 1. นักศึกษาใหม่
- 2. นักศึกษาลงทะเบียน
- 3. ผู้สำเร็จการศึกษา
- 4. ผู้เรียนโครงการสัมฤทธบัตร

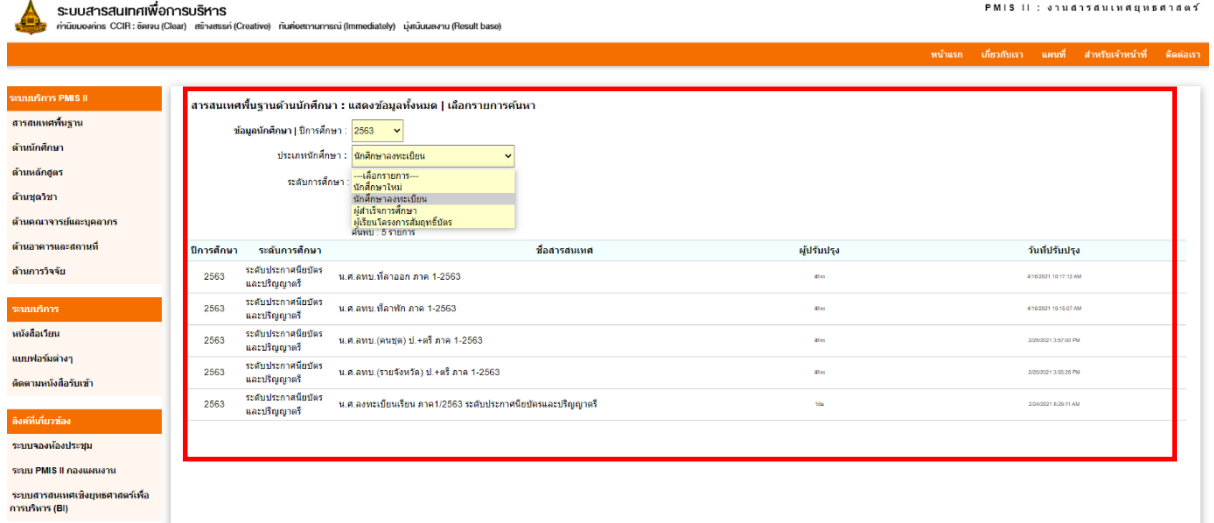

### **ตัวอย่าง : การค้นหาทั้งหมด**

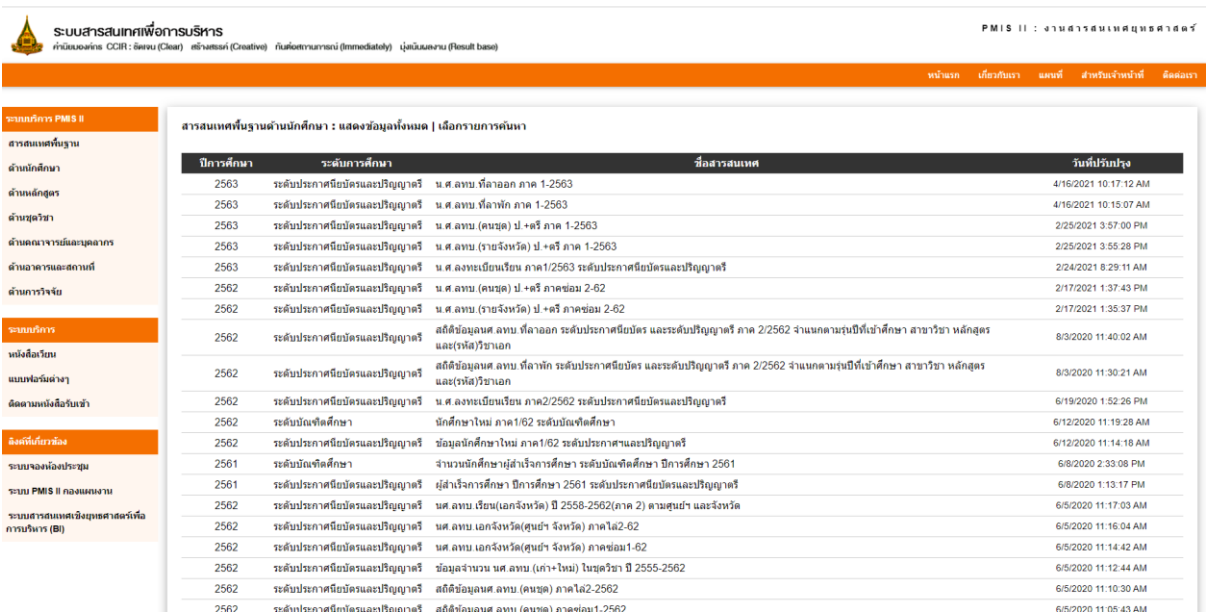

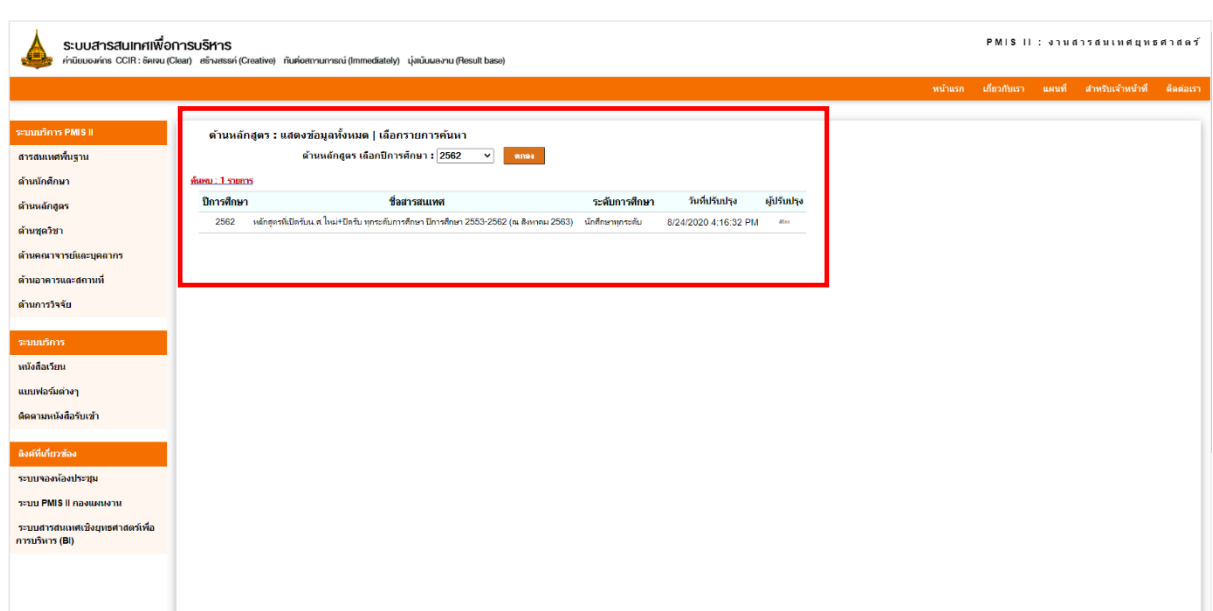

**ตัวอย่าง** สารสนเทศพื้นฐาน : ด้านหลักสูตร แสดงข้อมูลทั้งหมดและ แบบเลือกรายการค้นหาตามปีการศึกษา

**ตัวอย่าง** สารสนเทศพื้นฐาน : ด้านชุดวิชา แสดงข้อมูลทั้งหมดและ แบบเลือกรายการค้นหาตามปีการศึกษา

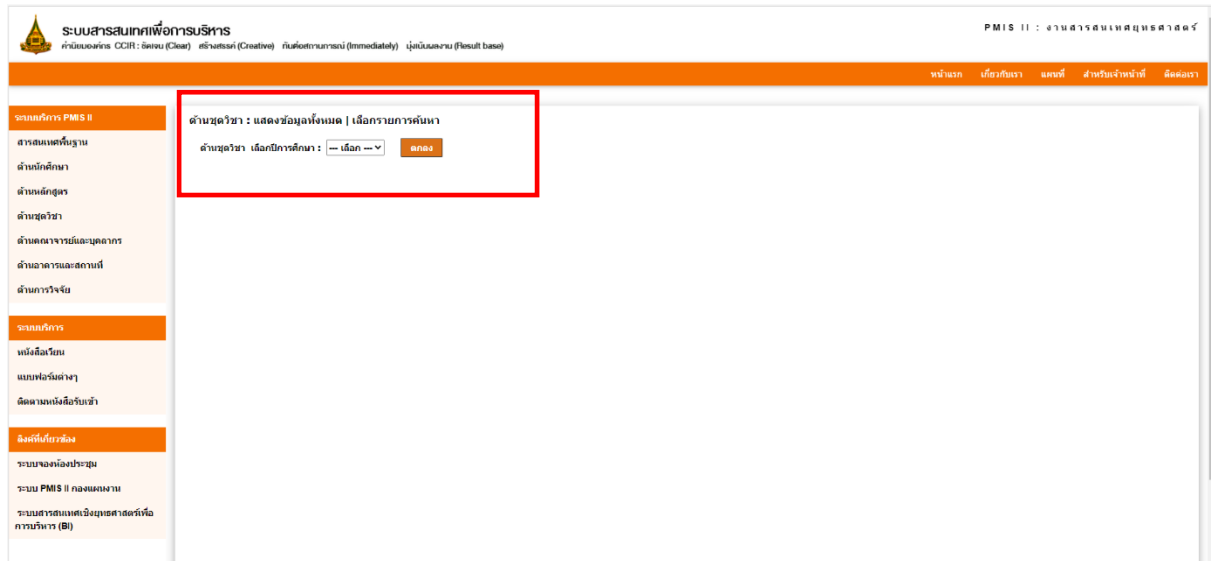

#### **ตัวอย่าง :** ระบบบริการหนังสือเวียน

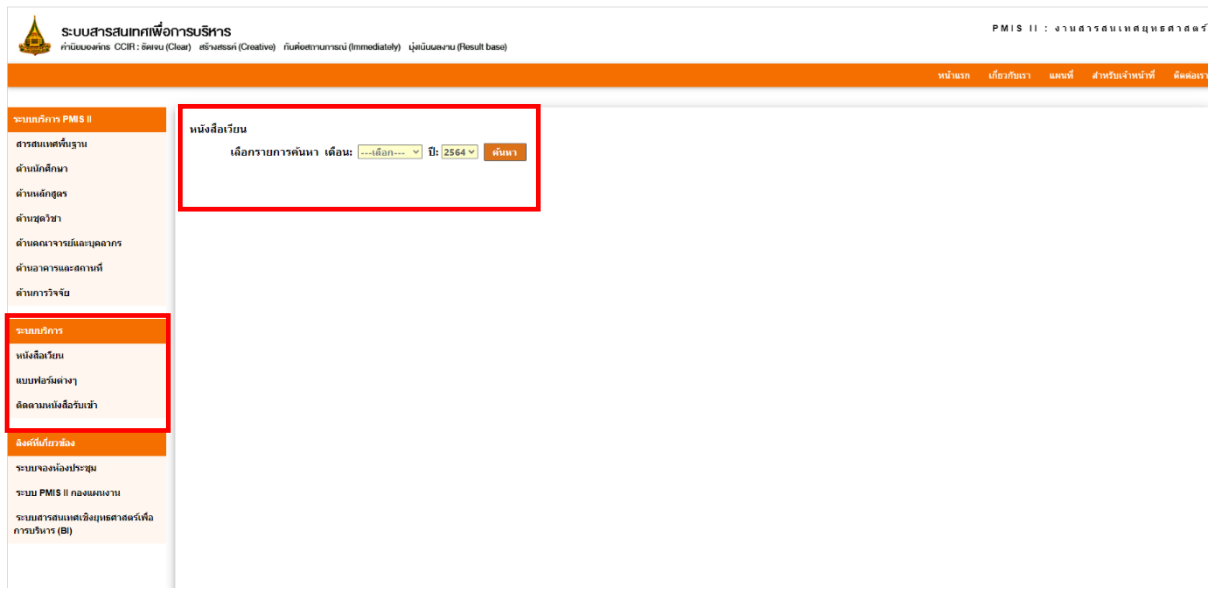

**ตัวอย่าง :** ระบบบริการรายการหนังสือรับประจำเดือน โดยเลือกรายการหนังสือรับในแต่ละเดือนและปี

การศึกษา

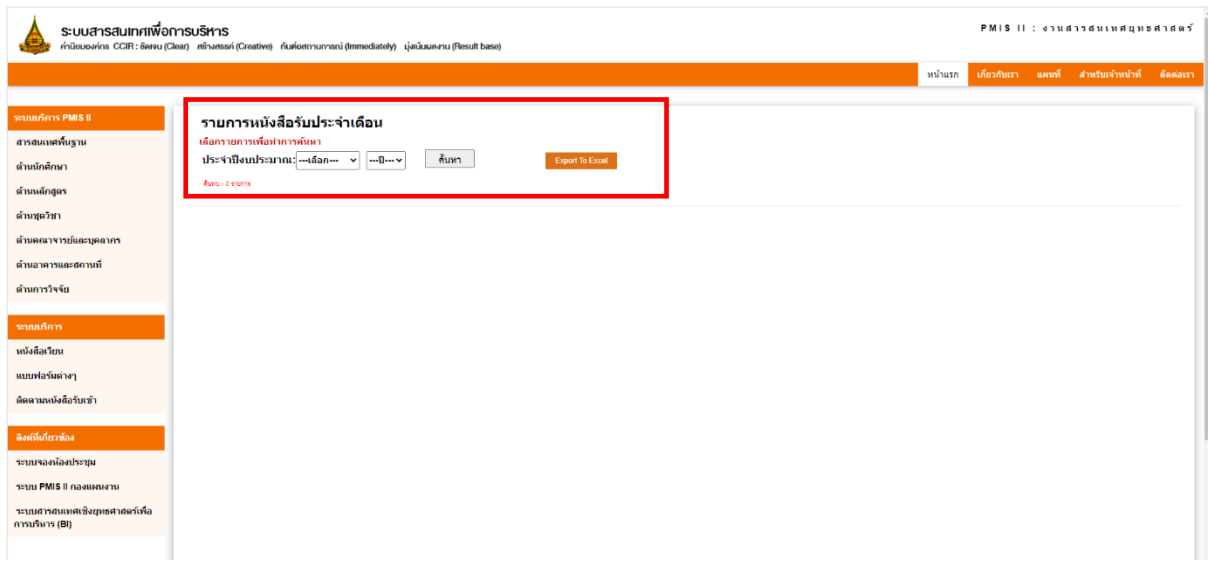

### **ปรับปรุงแก้ไขข้อมูล**

**1. เลือกเมนูทางด้านขวามือ สำหรับเจ้าหน้าที่ คลิกเพื่อลงชื่อเข้าใช้ระบบ** 

**ชื่อผู้ใช้ : [e-mail@stou.ac.th](mailto:e-mail@stou.ac.th)**

**รหัสผ่าน : password**

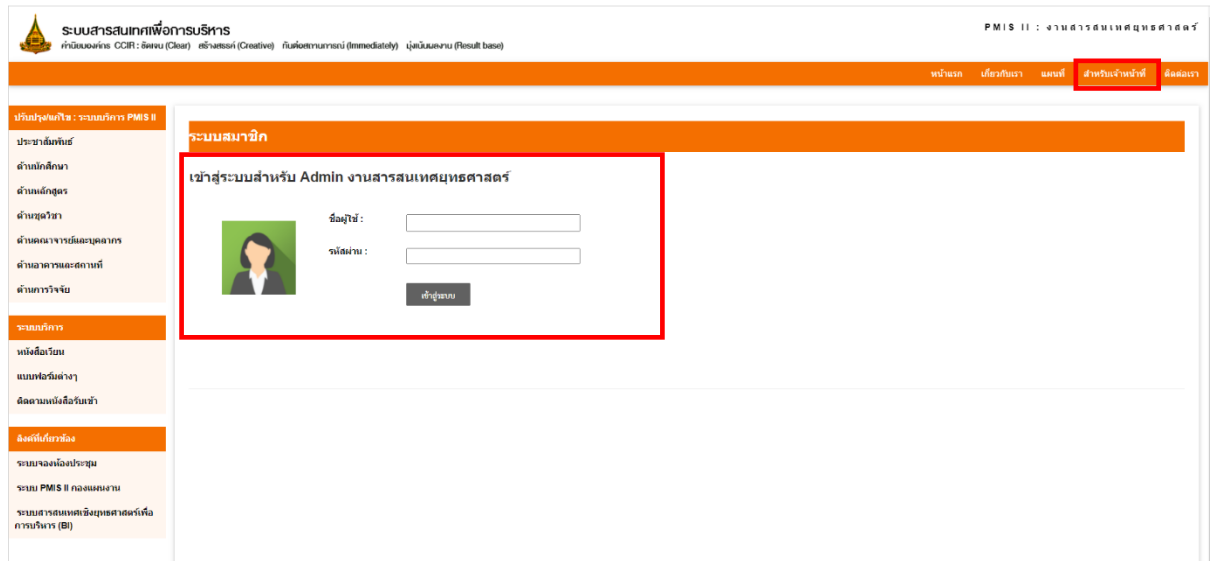

**เข้าสู่หน้าประปรุงแก้ไข** : ระบบบริการ PMIS II หลังจากนั้นเลือกรายการที่ต้องการปรับปรุงแก้ไข

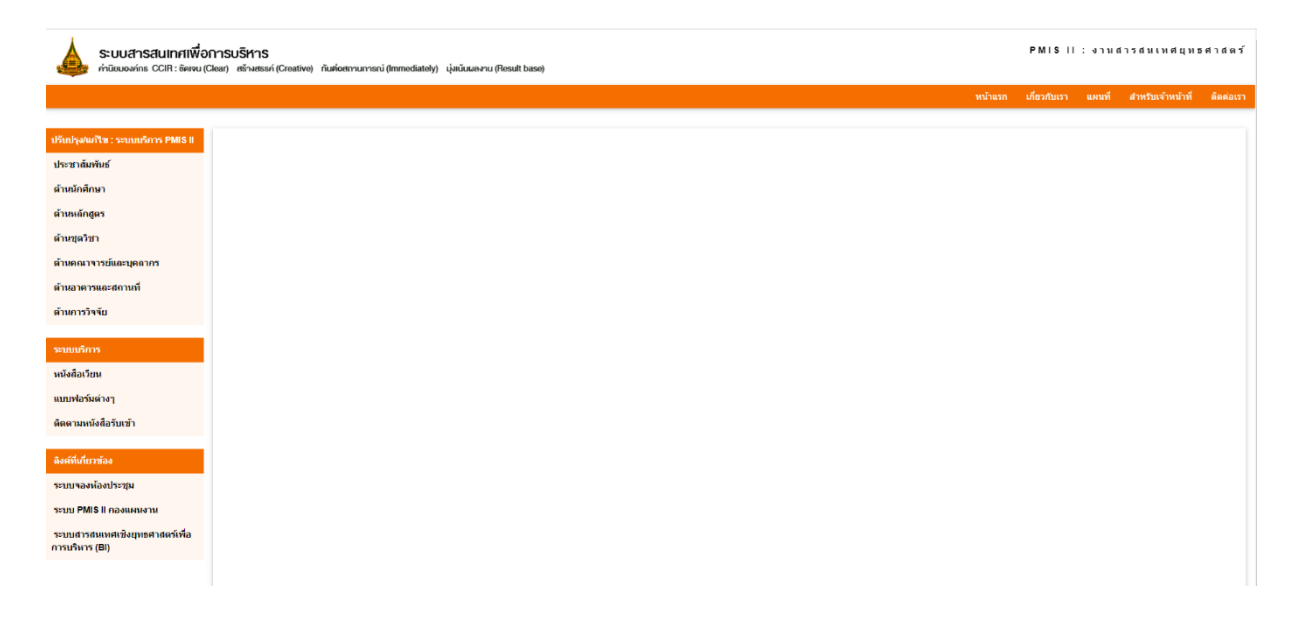

### **ตัวอย่าง :** ปรับปรุงแก้ไขด้านนักศึกษา

### เป็นการปรับปรุงตามประเภทนักศึกษา ประกอบด้วย

- 1. นักศึกษาใหม่
- 2. นักศึกษาลงทะเบียน
- 3. ผู้สำเร็จการศึกษา
- 4. ผู้เรียนโครงการสัมฤทธบัตร

เลือกรายการ ปีการศึกษา ระดับการศึกษา ประเภทนักศึกษา และชื่อสารสนเทศ แล้วแนบเอกสาร

### (PDF / Excel /etc.) แล้วกด บันทึกข้อมูล

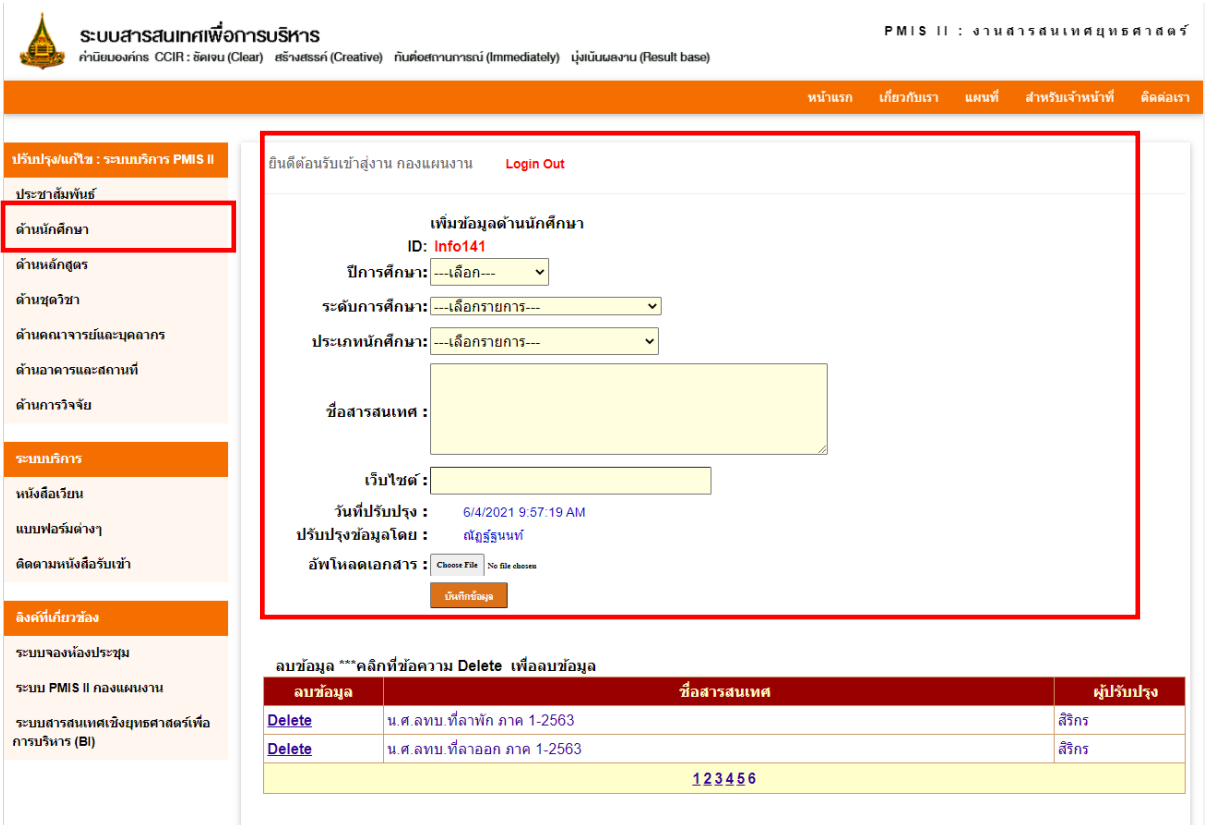

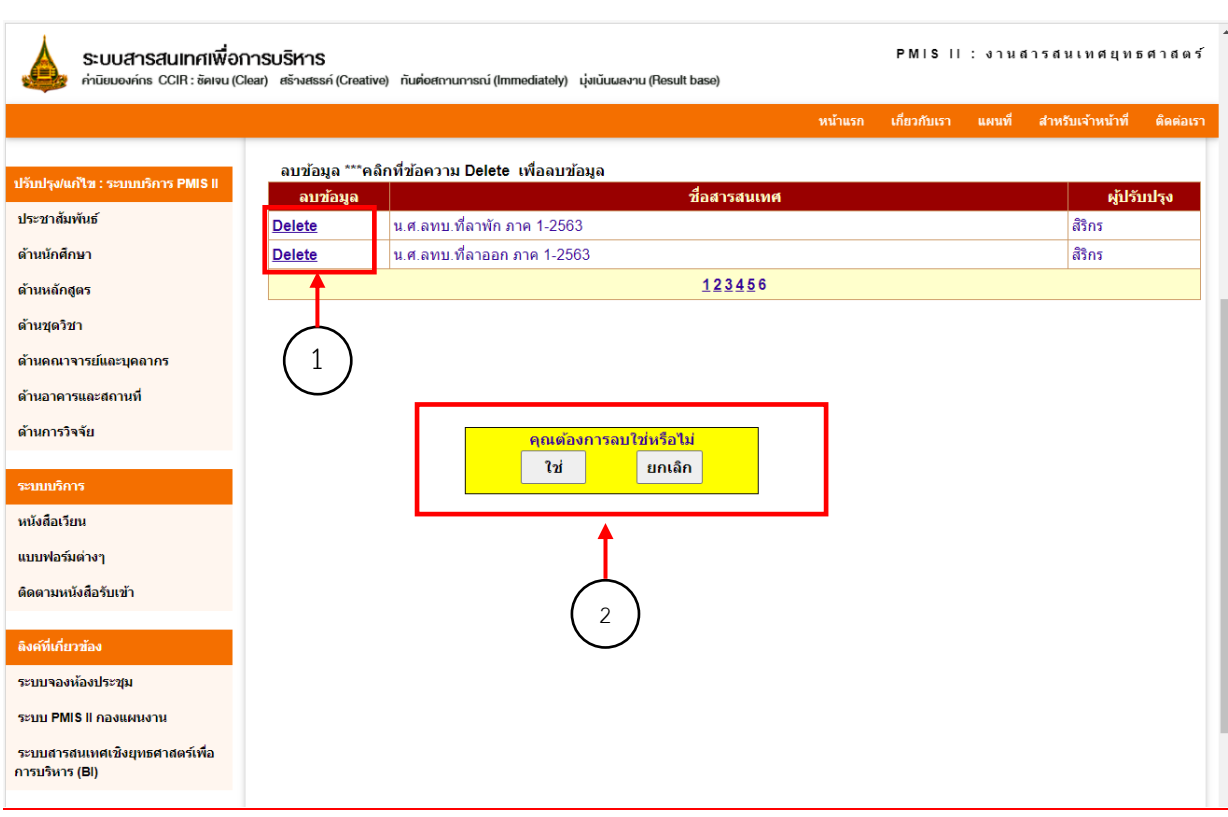

### หากต้องการ 1.<u>ลบข้อมูล ใ</u>ห้เลือกรายการข้อมูลที่ต้องการลบ แล้วเลือกคำสั่ง 2.<u>Delete</u>

### **ตัวอย่าง :** การเพิ่มข้อมูลแบบฟอร์มต่างๆ

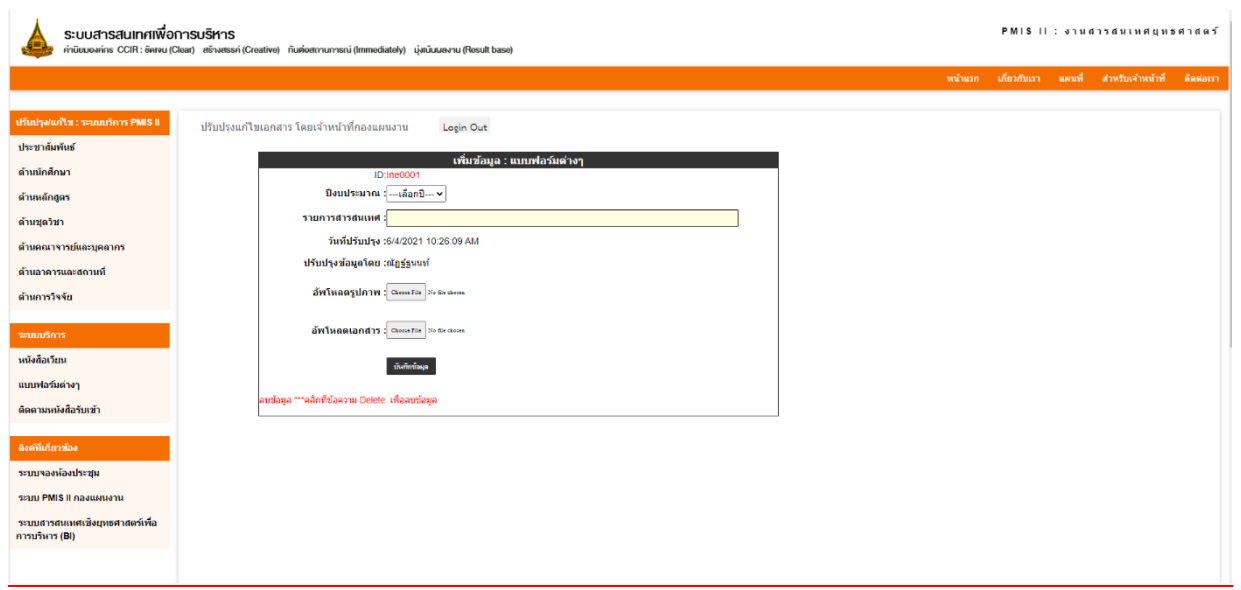

#### **ตัวอย่าง :** การแก้ไขสถานะ ติดตามหนังสือหนังสือรับเข้าประจำเดือน

เลือก เดือน และ ปีงบประมาณที่ต้องการค้นหา แล้วกด ค้นหาปี

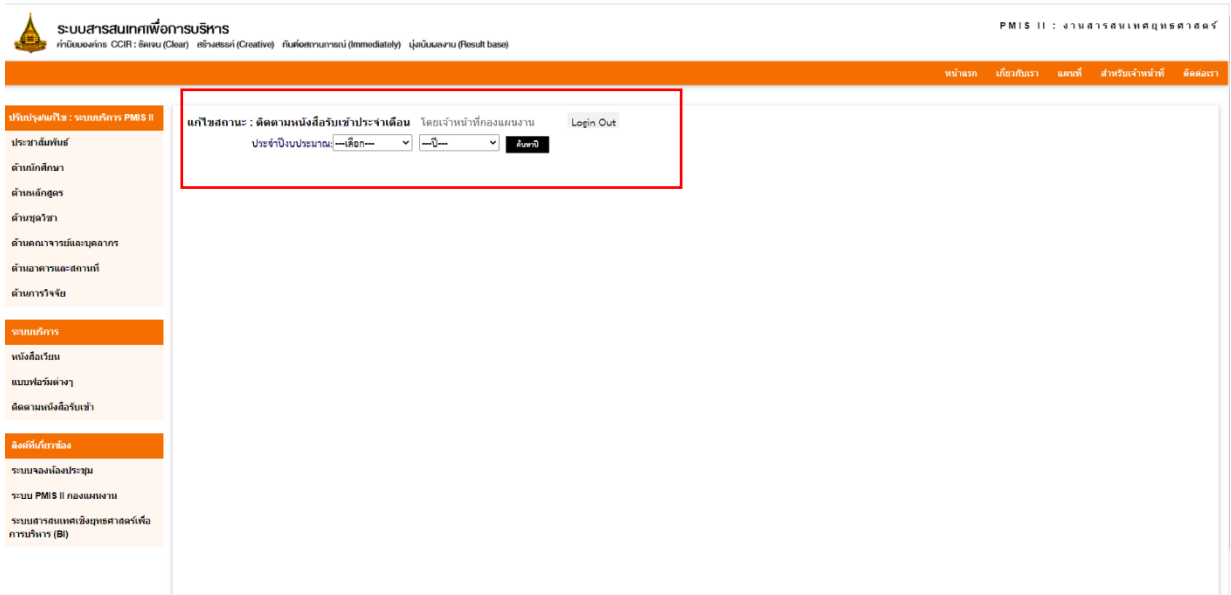

เมื่อกดค้นหาแล้ว จะแสดงรายการข้อมูลที่ต้องการแก้ไข คลิกที่ เปลี่ยนสถานะ > เลือก แก้ไข

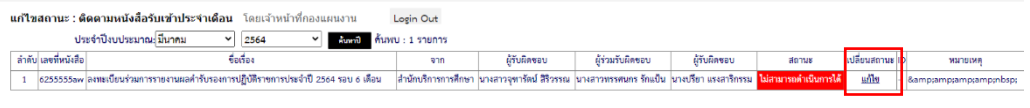

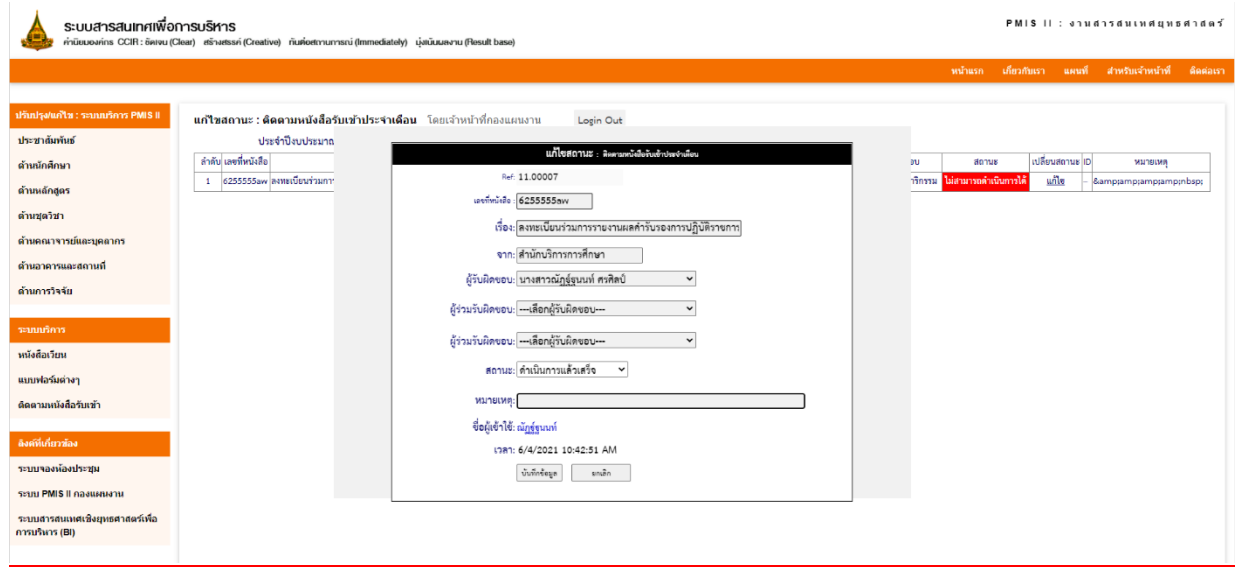

จะแสดงกล่องข้อความ แก้ไขสถานะ ให้ดำเนินการแก้ไข แล้ว กดบันทึกข้อมูล

#### **งานธุรการ**

#### **หน้าแรกงานธุรการ**

<http://prpl.stou.ac.th/PMISSV2/GeneralInformation.aspx>

### **ประกอบด้วยเมนู ระบบบริการ PMIS II**

- 1. ประชาสัมพันธ์
- 2. การอบรม
- 3. ความพึงพอใจ
- 4. รายงานการประเมินความพึงพอใจ
- 5. คำรับรองการปฏิบัติราชการ

#### **ระบบบริการ**

- 1. หนังสือเวียน
- 2. แบบฟอร์มต่างๆ
- 3. ระเบียบ/ประกาศ
- 4. ติดตามหนังสือรับเข้า

#### ตัวอย่างหน้าประชาสัมพันธ์

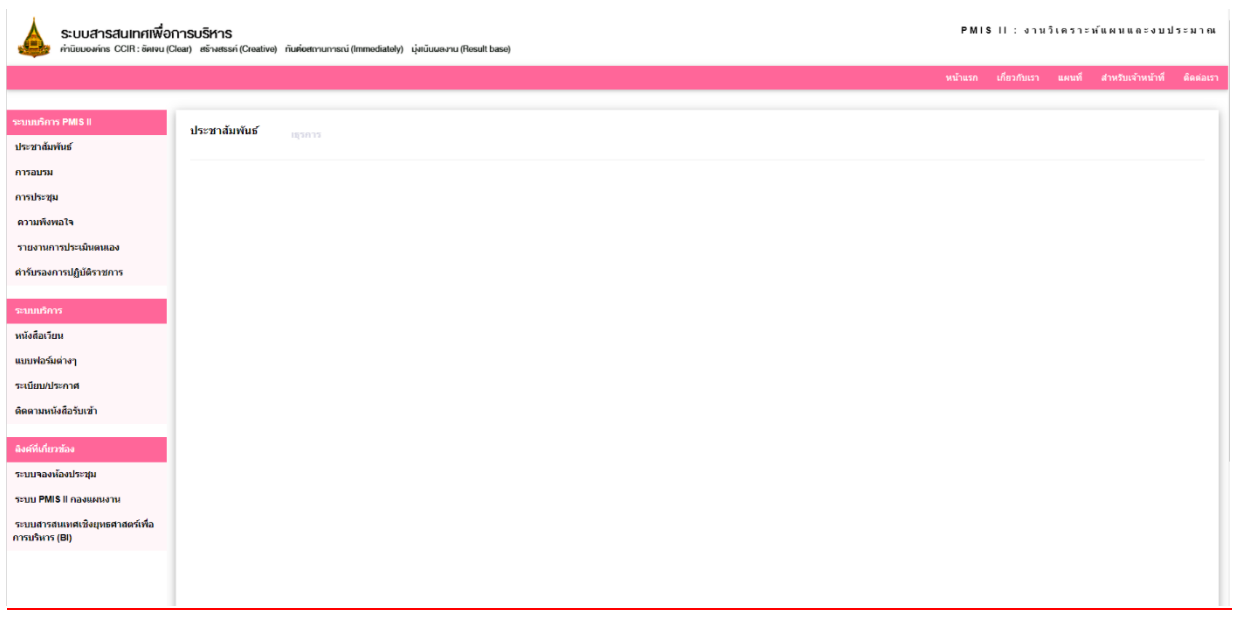

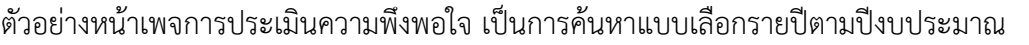

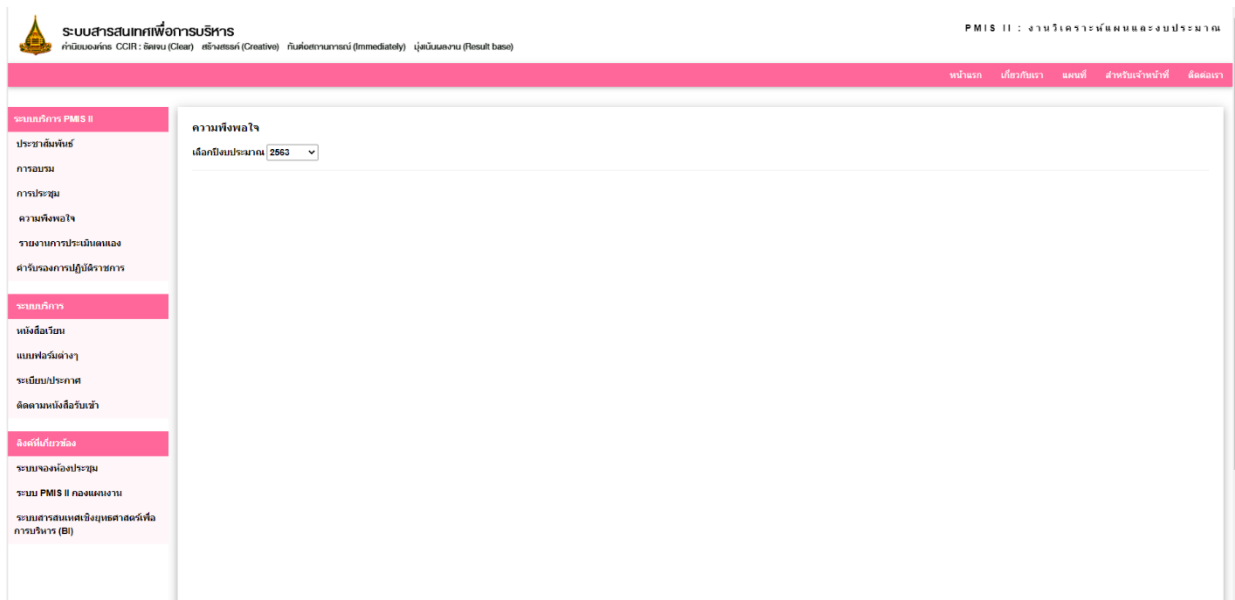

### ตัวอย่างหนังสือเวียน ค้นหาตามเดือน และ ปี

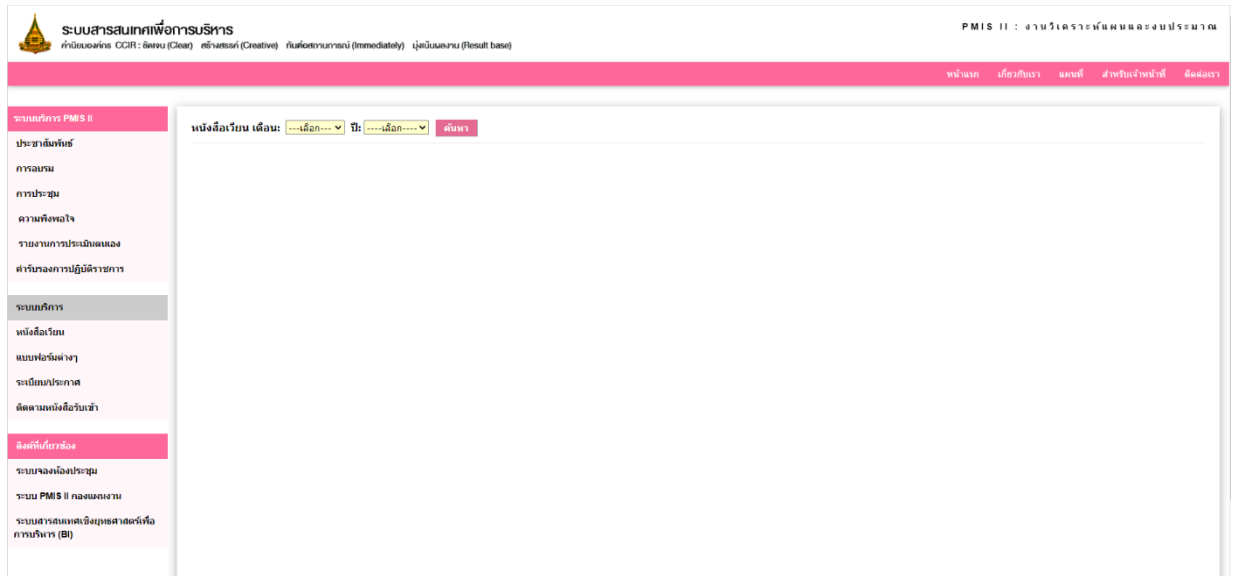

**ปรับปรุงแก้ไขข้อมูล**

**1. เลือกเมนูทางด้านขวามือ สำหรับเจ้าหน้าที่ คลิกเพื่อลงชื่อเข้าใช้ระบบ** 

**ชื่อผู้ใช้ : [e-mail@stou.ac.th](mailto:e-mail@stou.ac.th)**

**รหัสผ่าน : password**

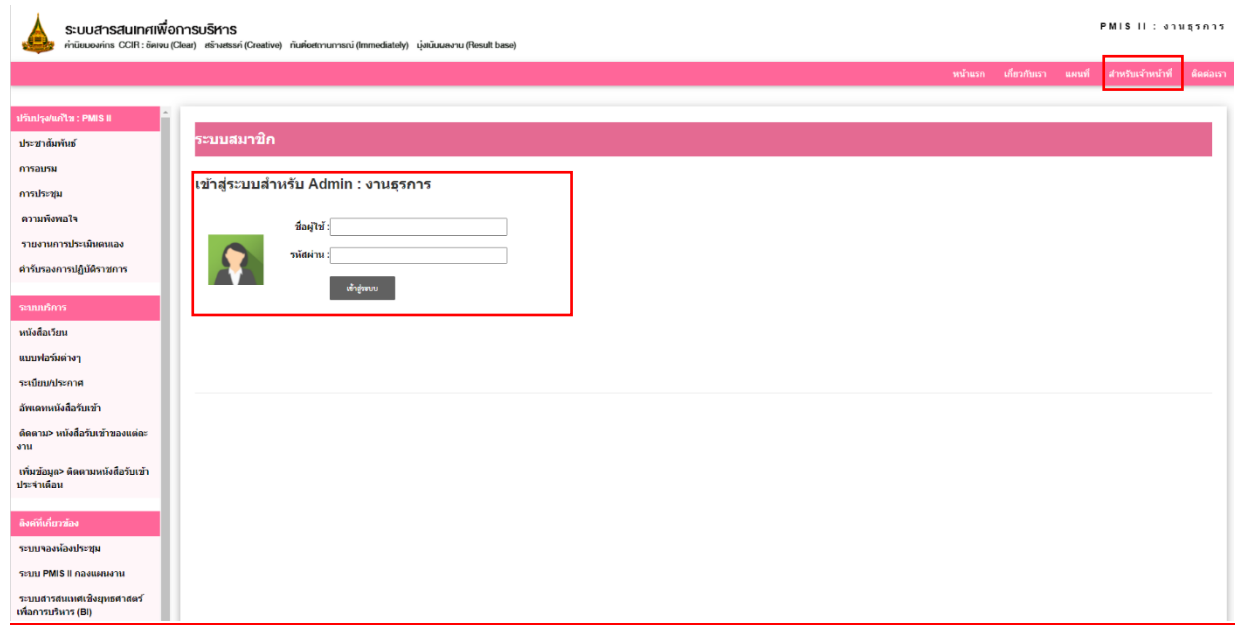

### ตัวอย่างการปรับปรุงแก้ไข : หน้าประชาสัมพันธ์

โดยการกรอกข้อมูลทั้งหมด และแนบภาพ และเอกสาร แล้วกดบันทึกข้อมูล

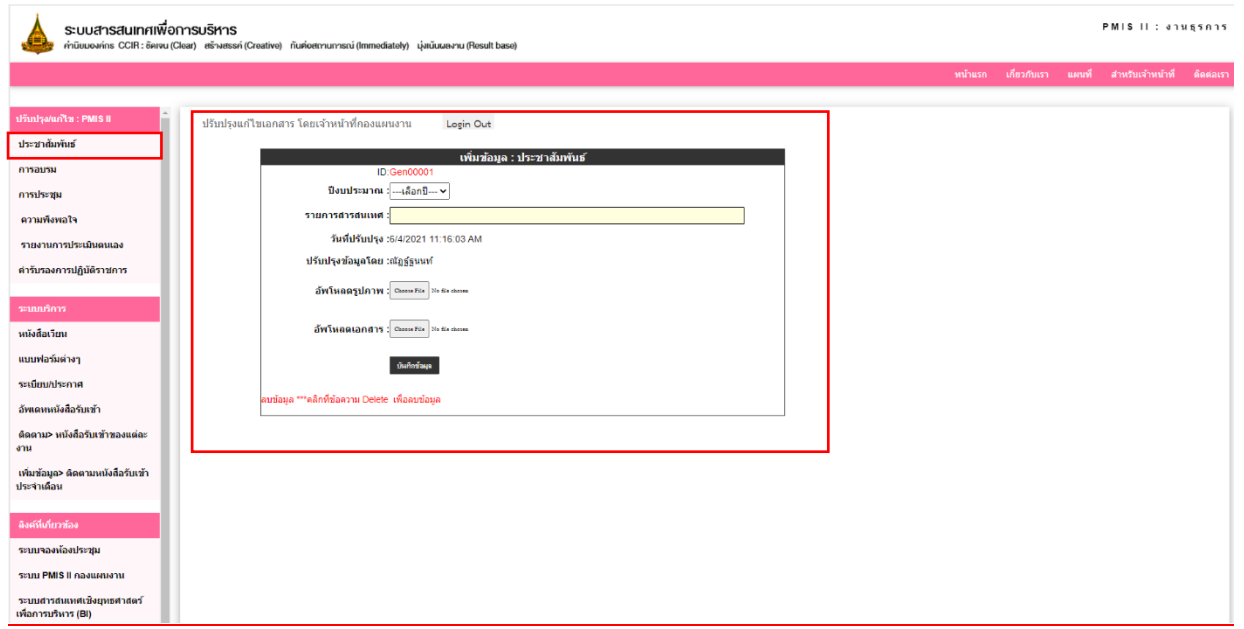

ตัวอย่างการเพิ่มรายการหนังสือเวียน (เวียนแจ้งเฉพาะเอกสารที่สำคัญ /หรือต้องการเก็บข้อมูลไว้เท่านั้น) โดยการกรอกข้อมูล เดือน และปี แล้วใส่ชื่อสารสนเทศที่ต้องการ แนบไฟล์เอกสาร แล้วกดบนทึกข้อมูล

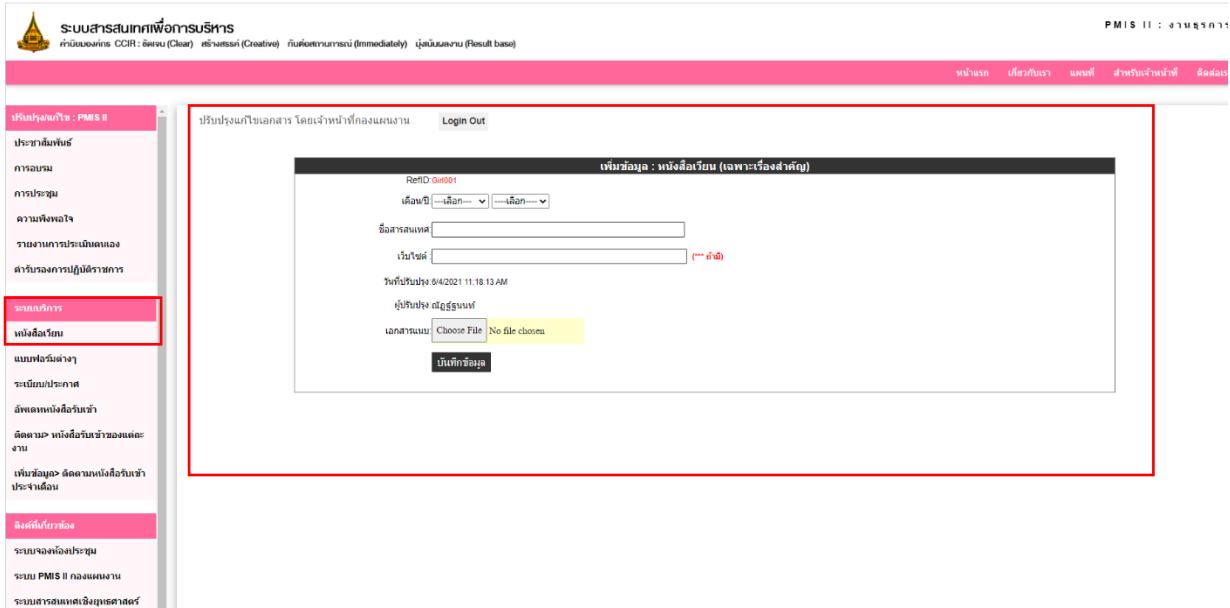

### การอัพเดทหนังสือรับเข้า

เลือก เดือน และ ปีงบประมาณ แล้วกด ค้นหาปี

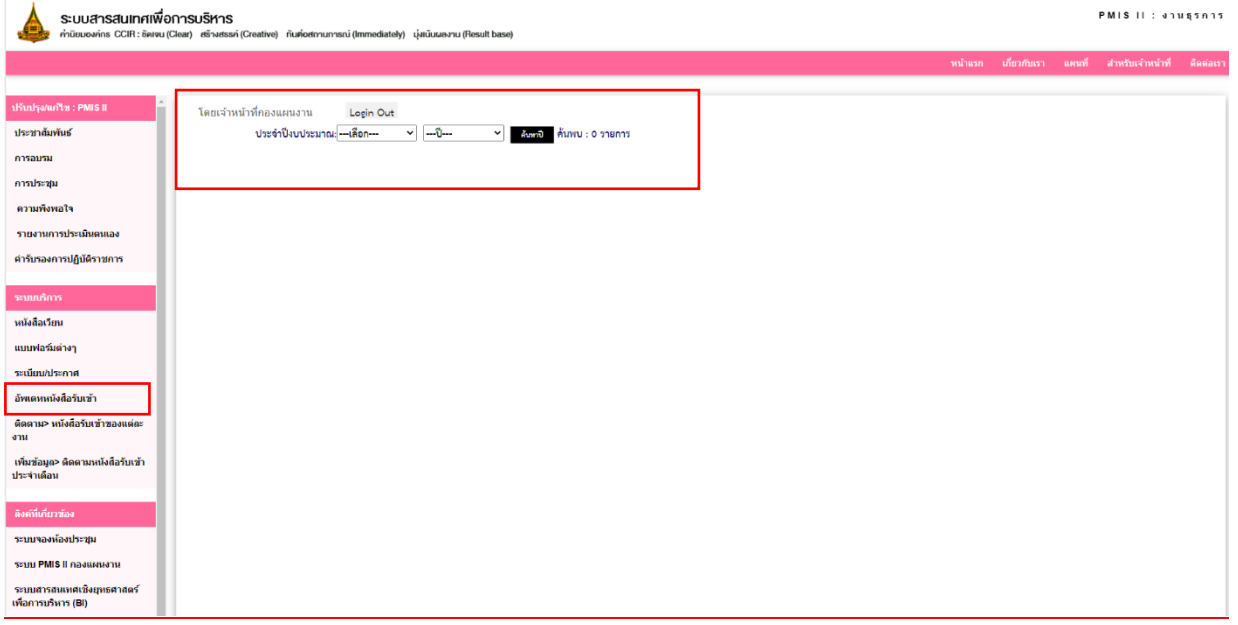

### จะแสดงรายการที่ต้องการแก้ไข เลือกรายการที่ต้องการแก้ไข แล้วไปที่ เปลี่ยนสถานะ คลิก แก้ไข

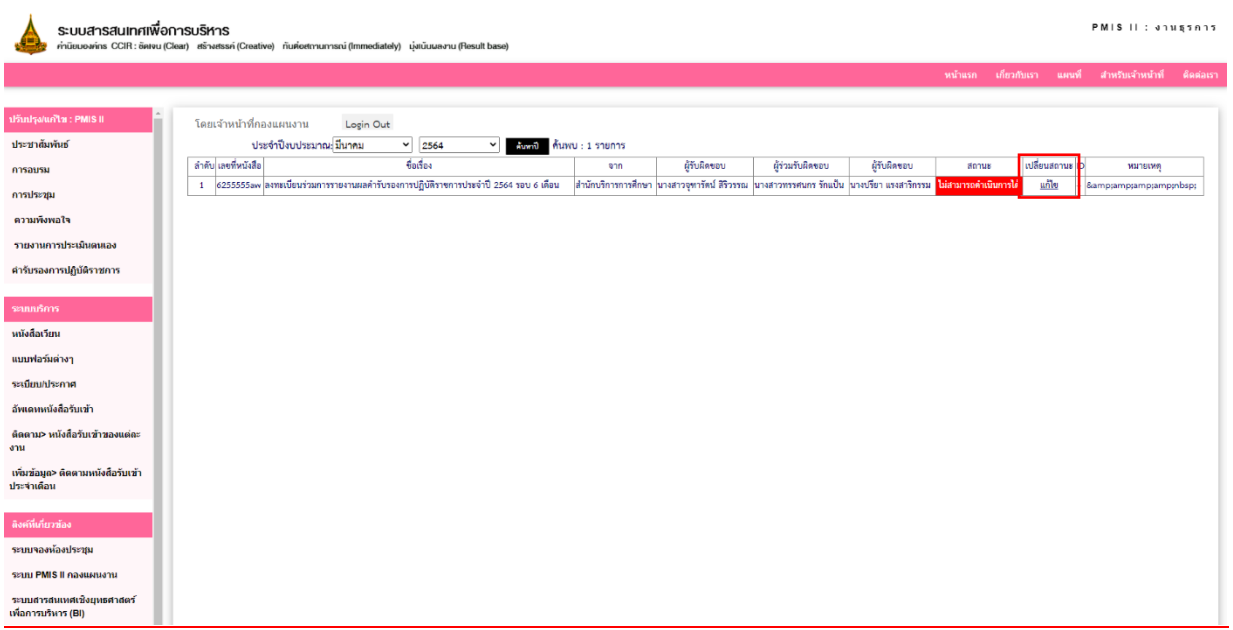

### จะแสดงกล่องข้อความแก้ไขสถานะ : ติดตามหนังสือรับเข้าประจำเดือน ดำเนินการแก้ไข แล้วกดบันทึกข้อมูล

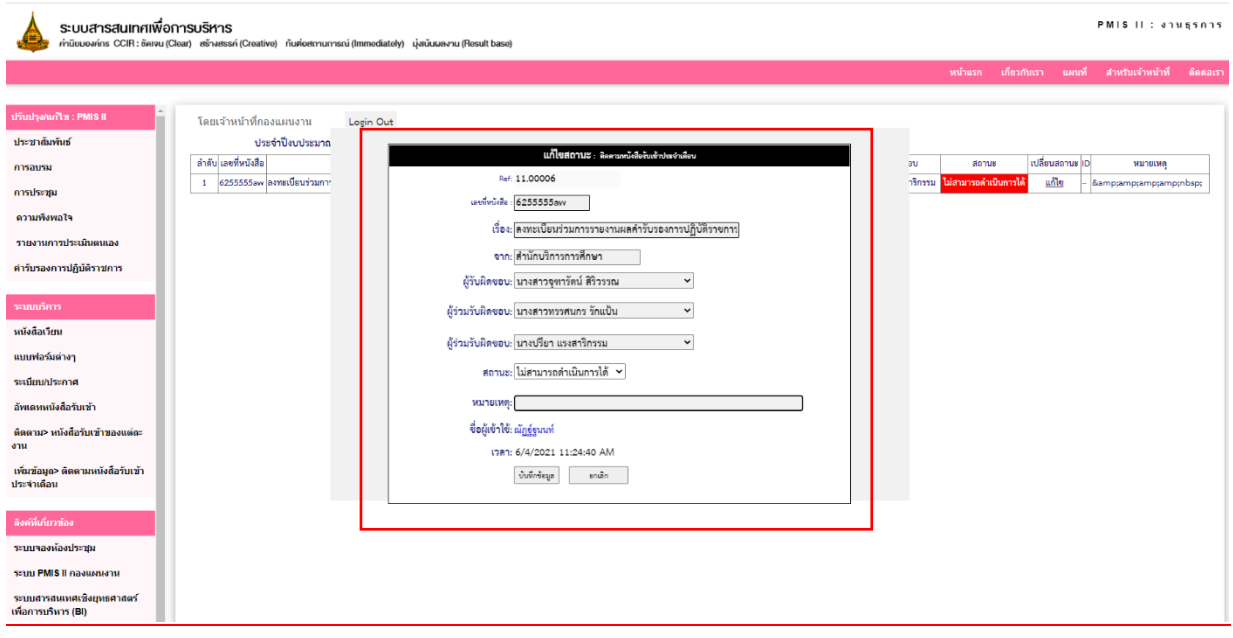

### ดูสถานะ ติดตาม > หนังสือรับเข้าของแต่ละงาน

เลือก เดือน และปีงบประมาณ แล้วเลือกหน่วยงานที่ต้องการดูข้อมูล

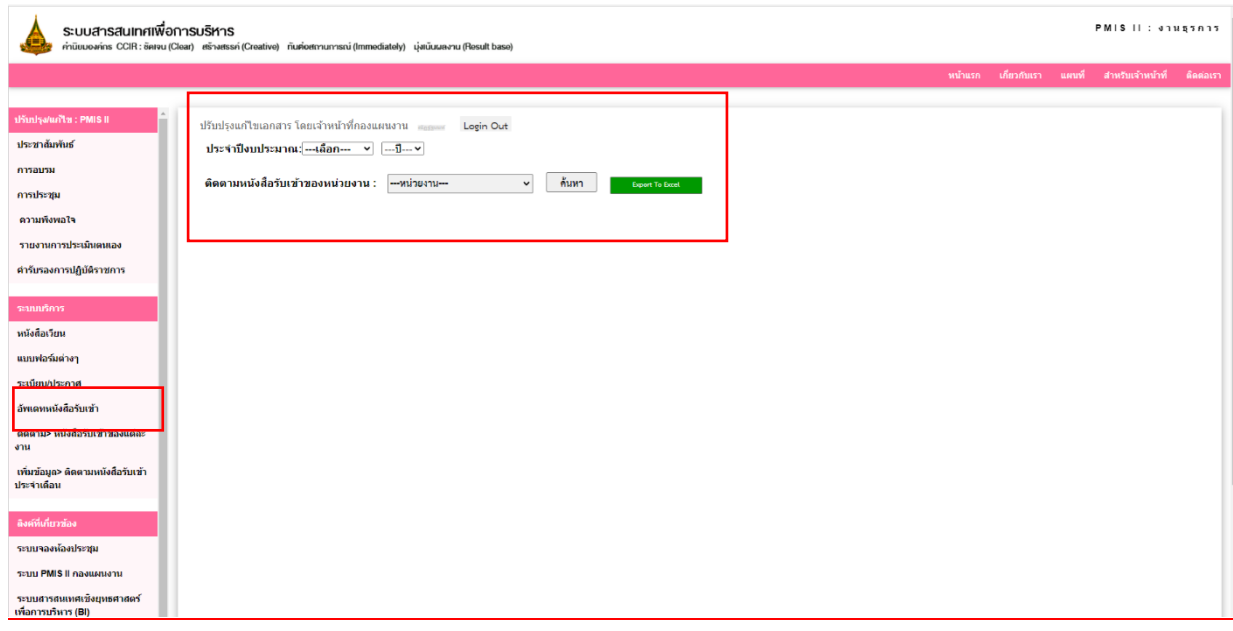

หลักจากคลิกค้นหาแล้ว จะแสดงข้อมูลติดตามหนังสือรับเข้า (สามารถกด Export to Excel เพื่อออก Excel)

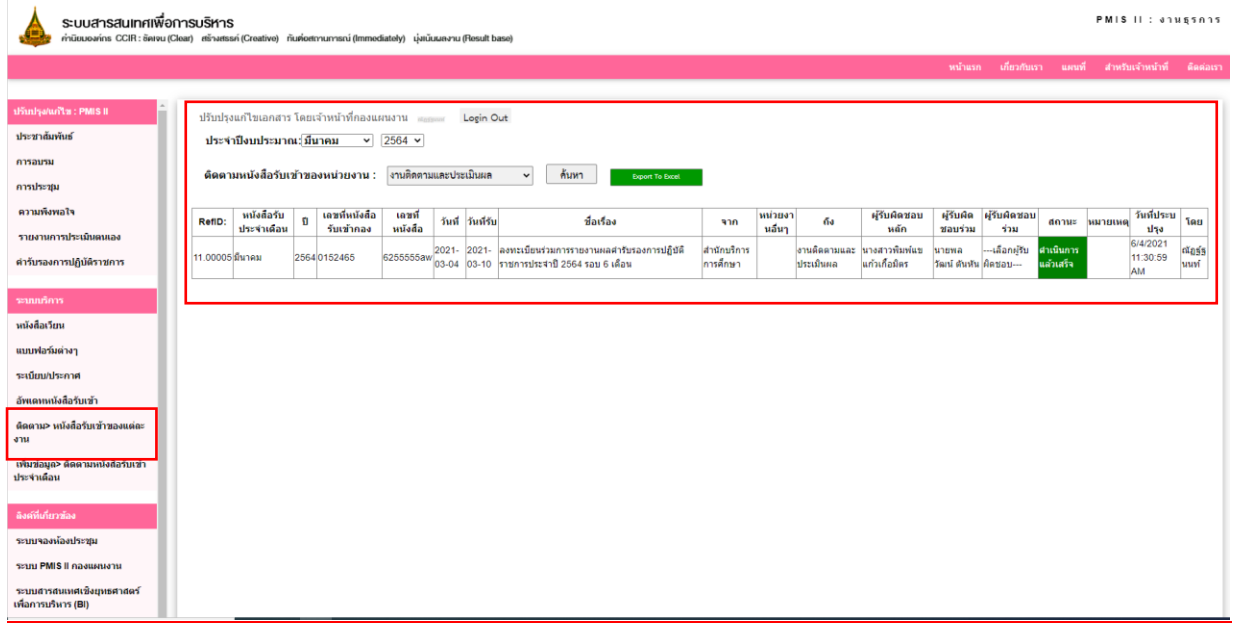

### **การเพิ่มข้อมูลหนังสือรับเข้าประจำเดือน**

กรอกรายละเอียดทั้งหมดในช่องให้ครบถ้วน แล้วกดบันทึกข้อมูล ข้อมูลจะถูกส่งไปให้ในแต่ละงาน เพื่อ ดำเนินการปรับเปลี่ยนสถานะ และแก้ไขข้อมูล

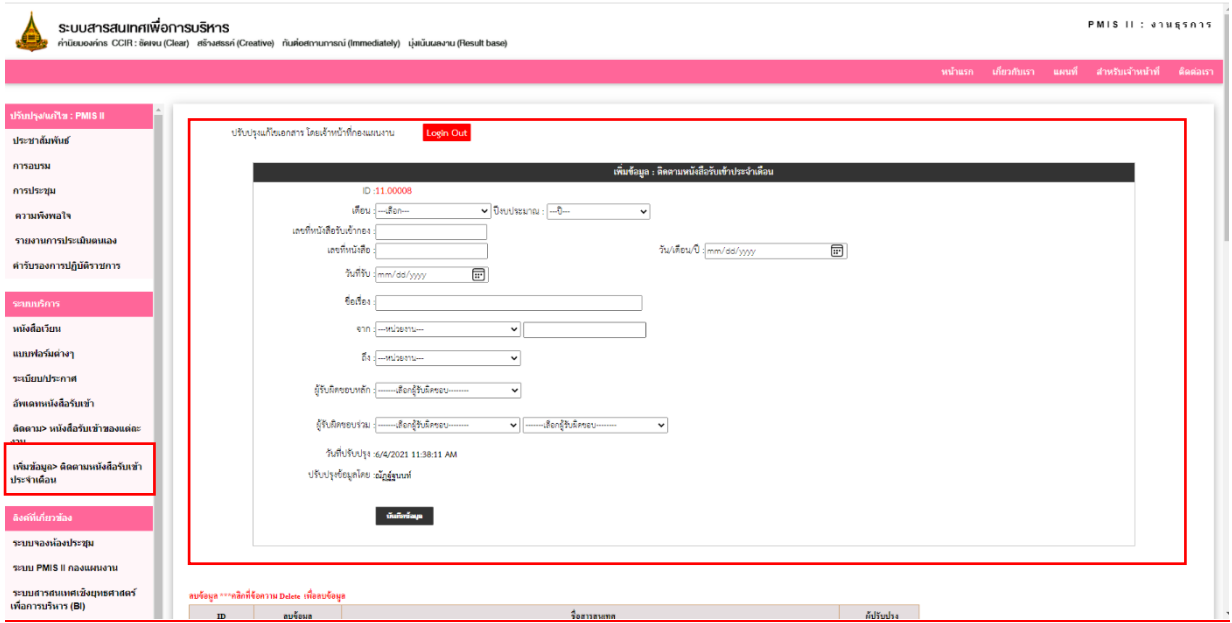

### หากต้องการแก้ไขข้อมู ให้ดำเนินการลบข้อมูลนั้นออก และดำเนินการเพิ่มข้อมูลเข้าไปใหม่

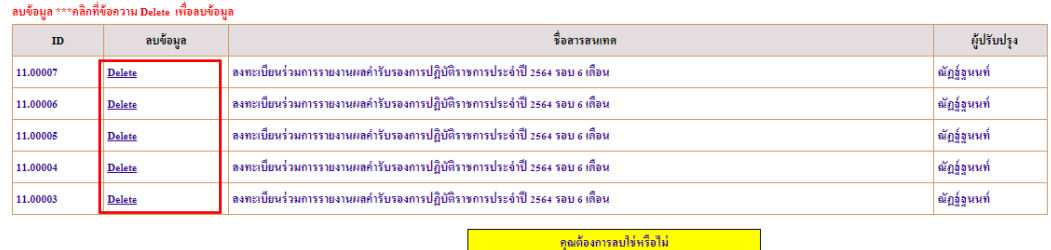

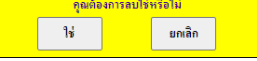